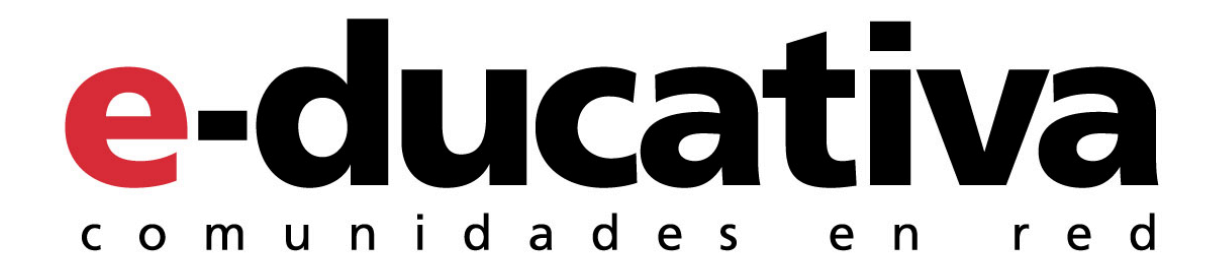

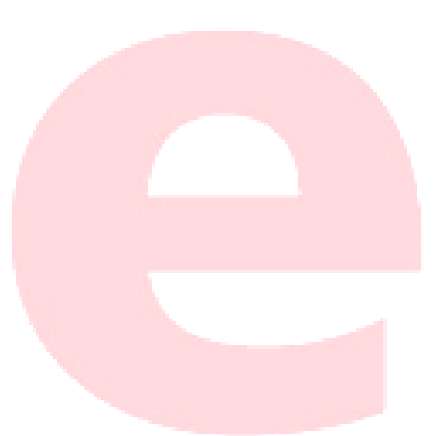

# Upgrade *Plataforma e-ducativa*

Versión 7.08.03

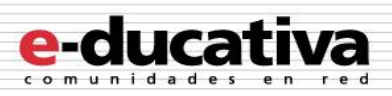

# **Índice de Contenidos**

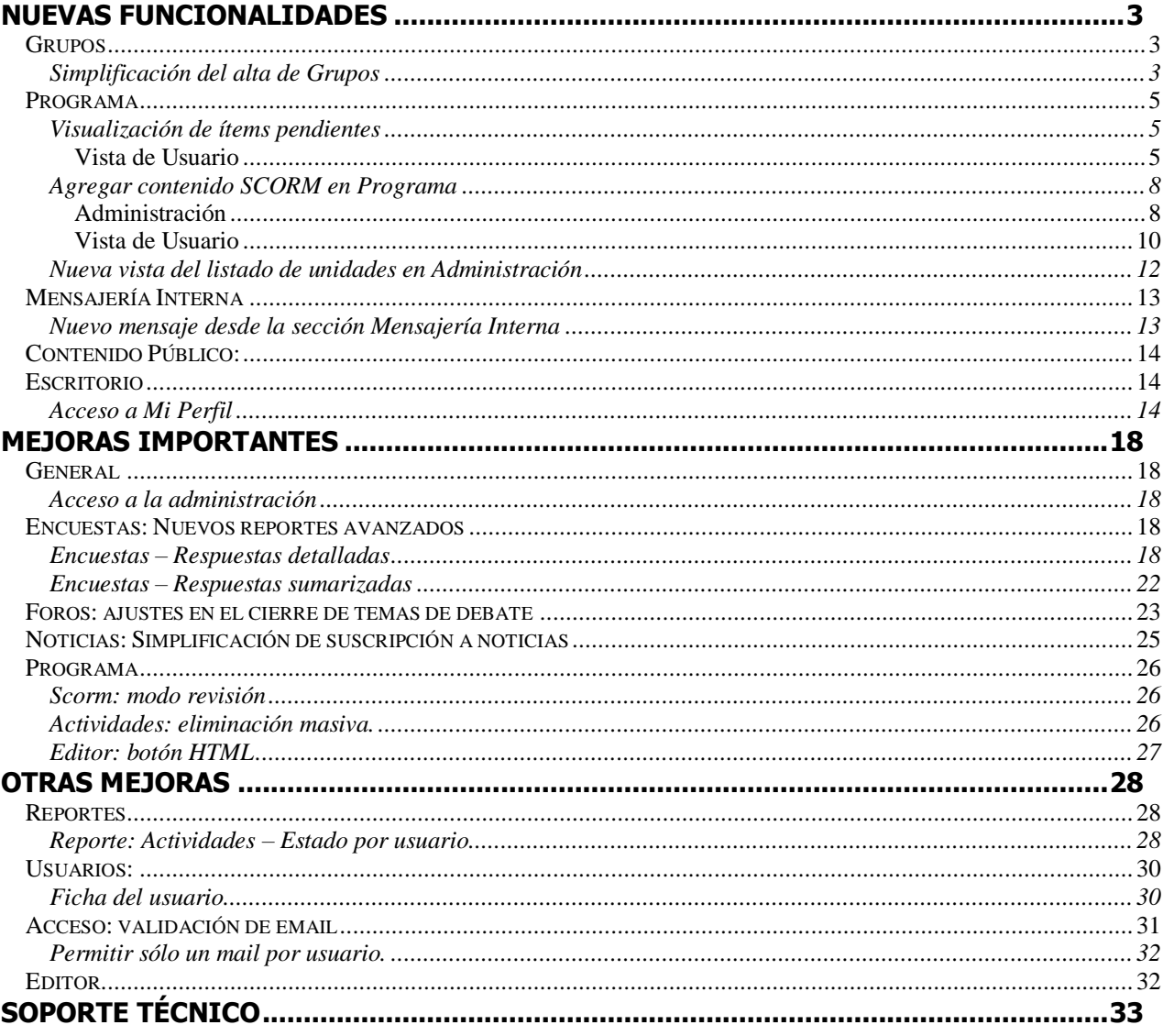

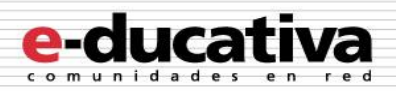

# <span id="page-2-0"></span>**Nuevas Funcionalidades**

## <span id="page-2-1"></span>**Grupos**

## <span id="page-2-2"></span>**Simplificación del alta de Grupos**

Al crear un nuevo grupo, sólo será necesario definir los datos básicos del mismo.

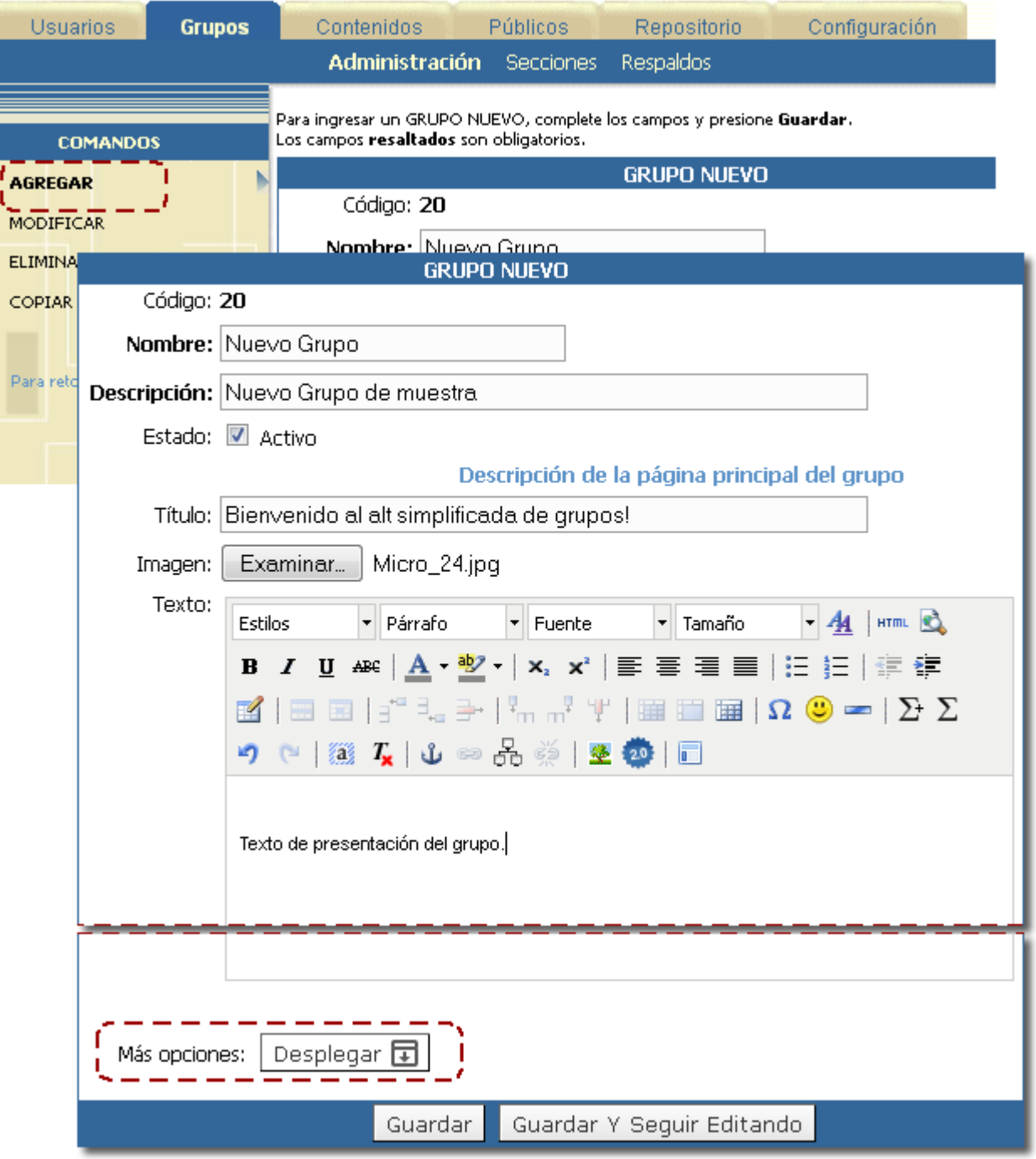

Si se desean modificar las opciones obtenidas por defecto desde la Configuración de la plataforma podremos hacerlo haciendo clic en **Desplegar**.

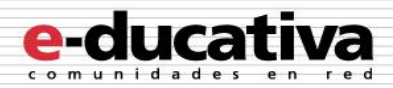

Al hacer clic en desplegar se mostrará, las opciones conocidas de la configuración del grupo. La navegación entre las pestañas es libre.

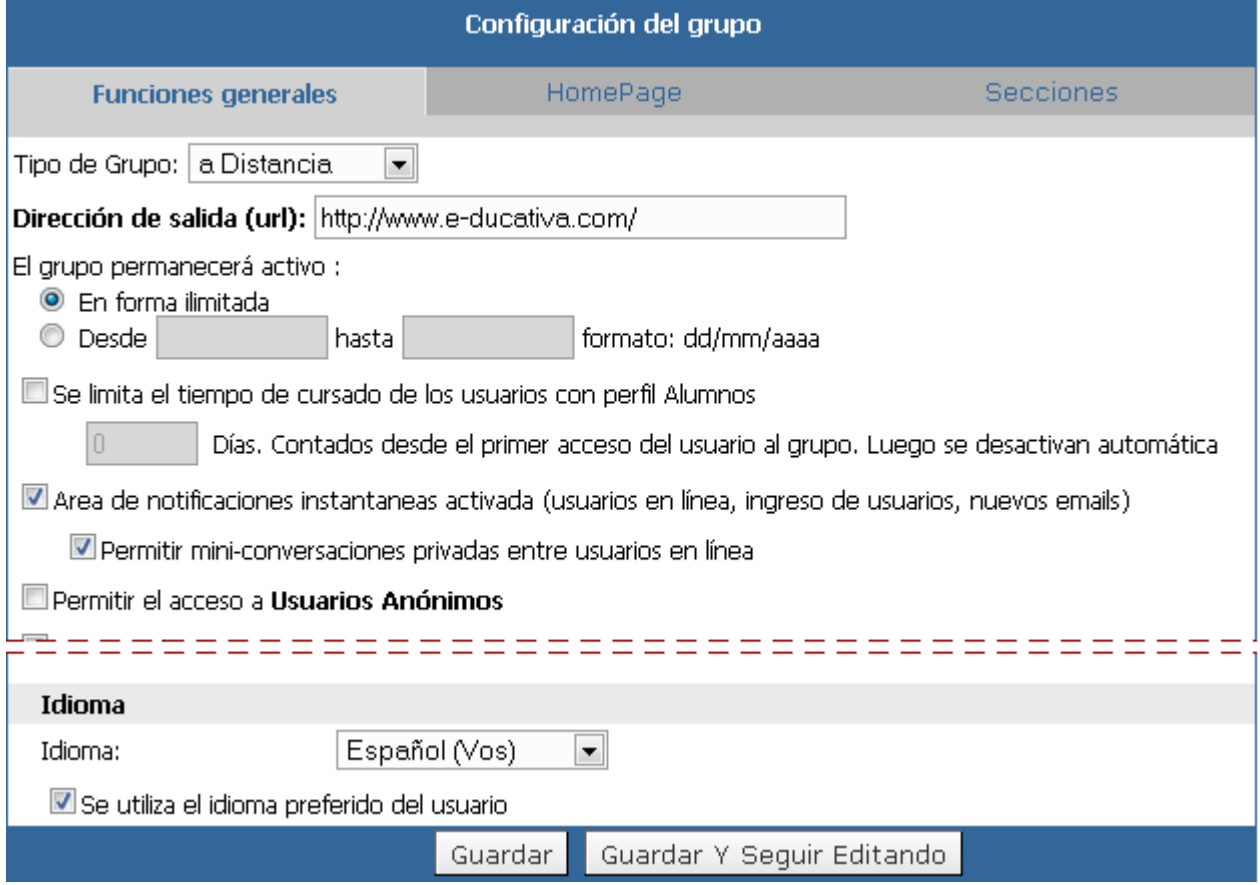

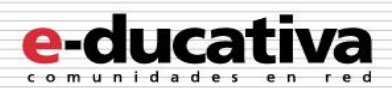

## <span id="page-4-0"></span>**Programa**

## <span id="page-4-1"></span>**Visualización de ítems pendientes**

#### <span id="page-4-2"></span>**Vista de Usuario**

Si ingresamos a la sección Programa con permiso **Califica**, veremos la lista de alumnos y su avance:

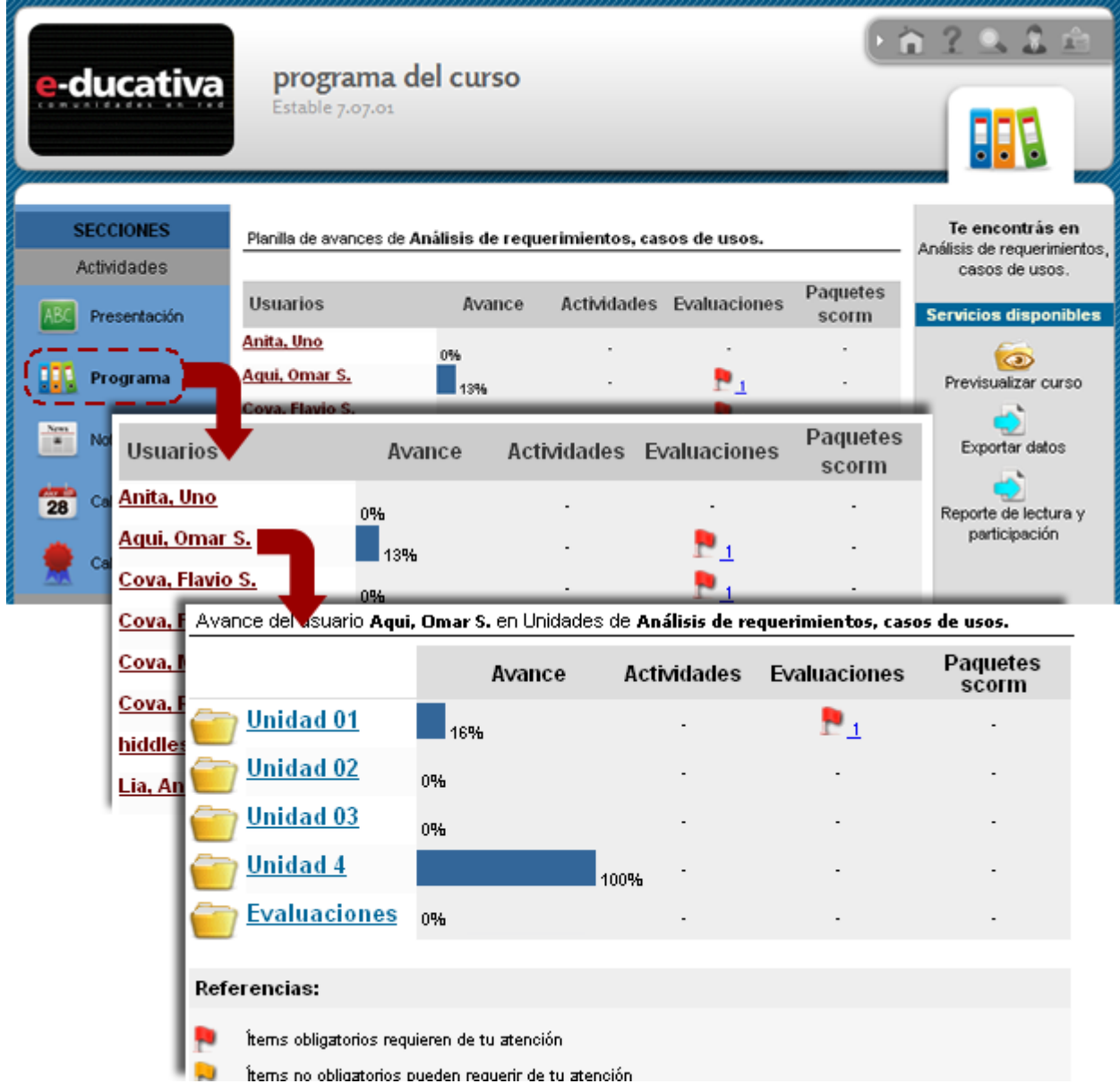

Al ingresar a un alumno en particular se mostrarán los ítems de la misma y su estado:

- **Pendiente**: los ítems pendientes serán los ítems **obligatorios** que el alumno deberá cumplimentar para avanzar en el curso. Se encontrarán pendientes siempre que el alumno deba realizar una acción sobre ellos.

- **Nuevo**: este estado corresponde a los ítems no obligatorios que deben ser atendidos por el alumno.

- **Aprobado**: cuando un ítem se encuentra aprobado es porque se ha finalizado y se han realizado satisfactoriamente todas las tareas necesarias correspondientes al mismo.

- **No aprobado**: un ítem no aprobado se ha finalizado pero no se han realizado satisfactoriamente las tareas correspondientes al mismo.

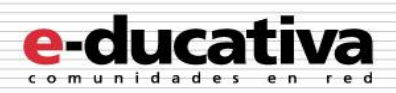

Detalle de avance de Lia, Ana3

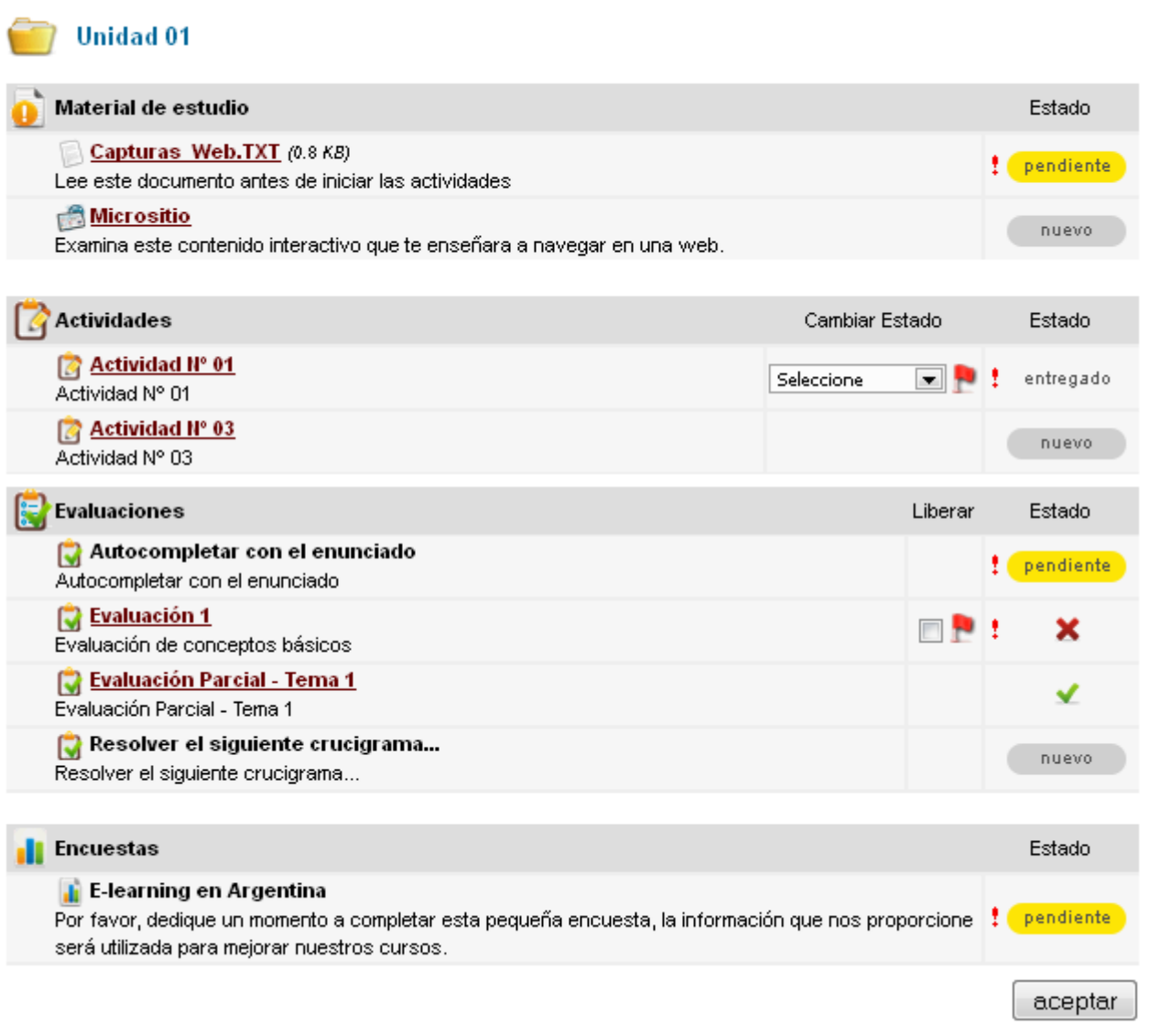

Si ingresamos a la sección Programa con permiso **Cursa** (como un alumno) veremos nuestros pendientes:

Unidades de Análisis de requerimientos, casos de usos.

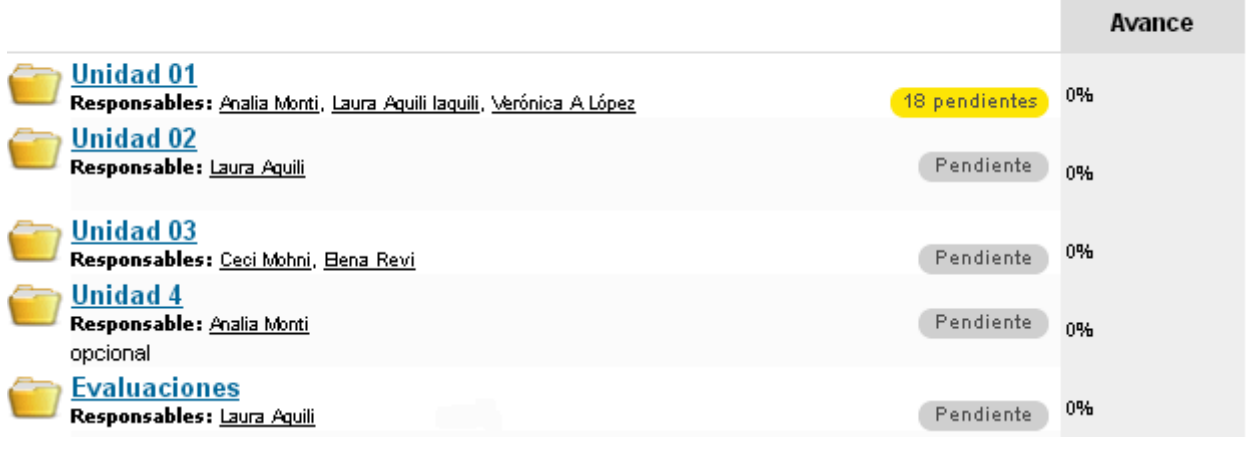

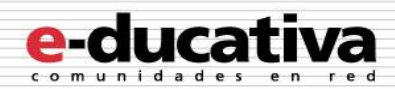

#### Material de estudio

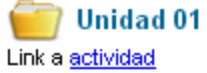

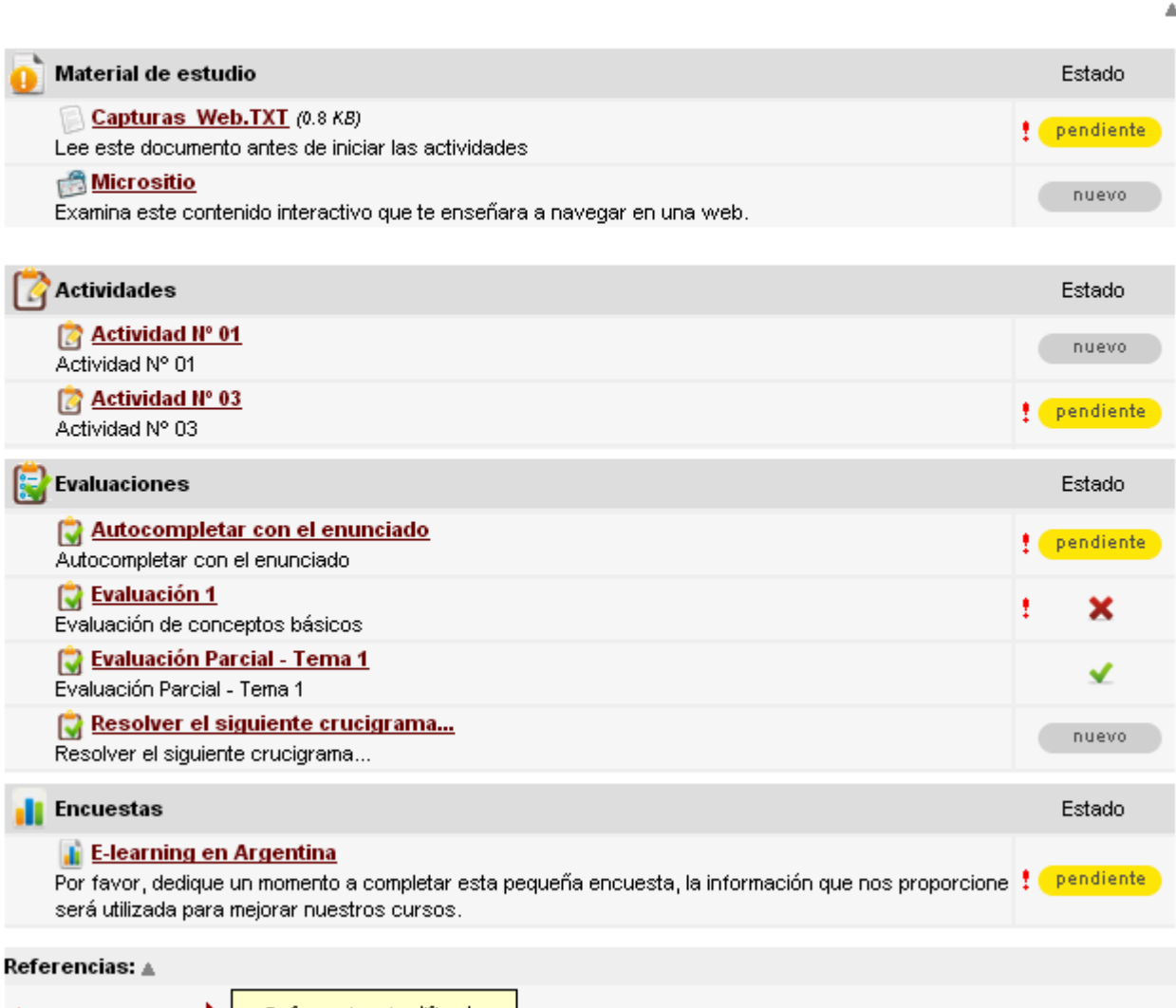

**!** Obligatorio

Referencias simplificadas

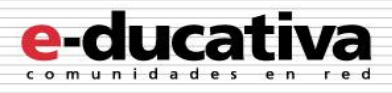

#### <span id="page-7-0"></span>**Agregar contenido SCORM en Programa**

Es posible incorporar material en formato **SCORM** a un grupo constituido como **A distancia** en la sección Programa. La versión compatible de este formato es: SCORM 1.2 RTE.

#### <span id="page-7-1"></span>**Administración**

El contenido SCORM en Programa se incorpora, desde la administración, pestaña Contenidos, menú Programa, submenú **Paquetes SCORM**:

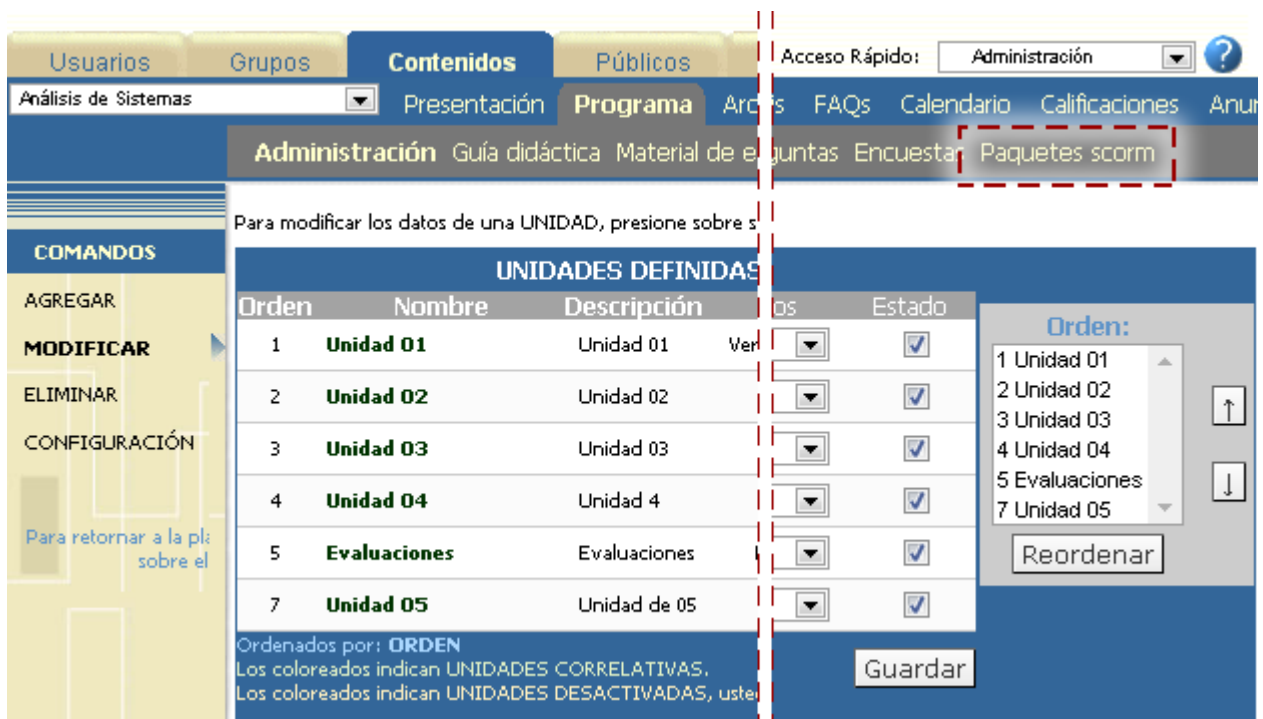

Al ingresar nos solicitará el archivo comprimido en formato **.zip** del paquete, a que unidad pertenecerá, el tamaño de la ventana en que se abrirán los módulos, y otras características del material (obligatoriedad, estado y disponibilidad del mismo).

Para agregar un nuevo PAQUETE SCORM complete los campos y presione Guardar. Campos resaltados obligatorios.

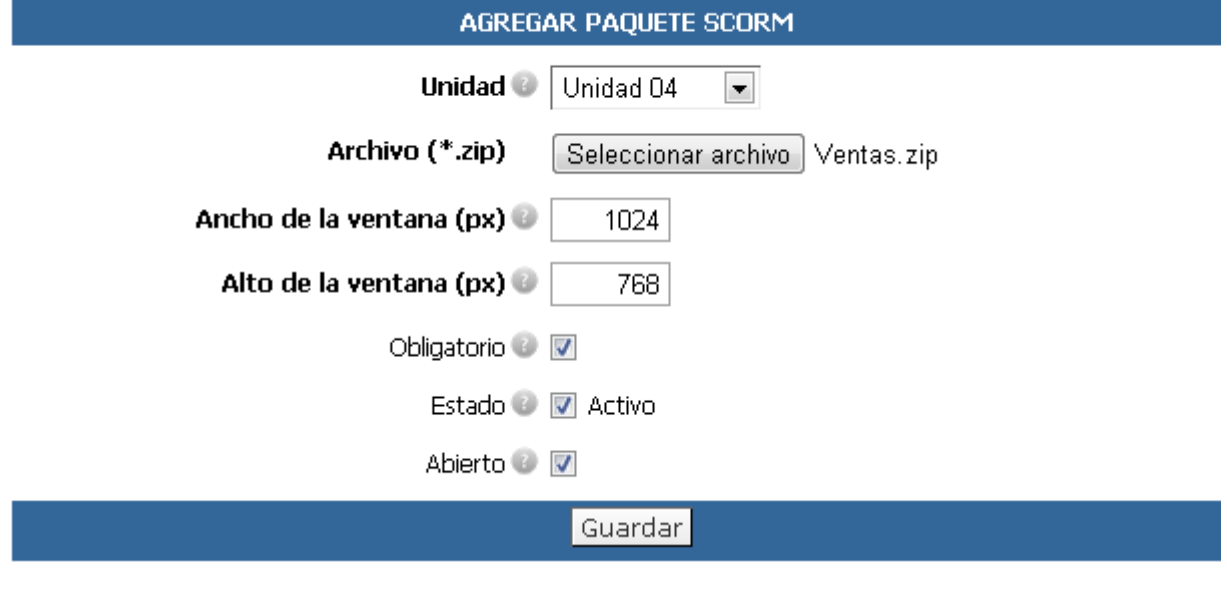

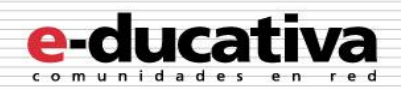

#### Recordemos que:

*Obligatorio*: el material deberá ser leído y aprobado para ser considerado en el avance de la unidad. Para avanzar de una unidad correlativa a la siguiente debe estar cumplimentado todo el contenido obligatorio de la anterior.

*Estado*: si el material está activo será VISIBLE en la vista de usuario.

*Abierto*: el material estará disponible para su uso en la vista de usuario.

Una vez guardado el paquete se mostrará su estructura:

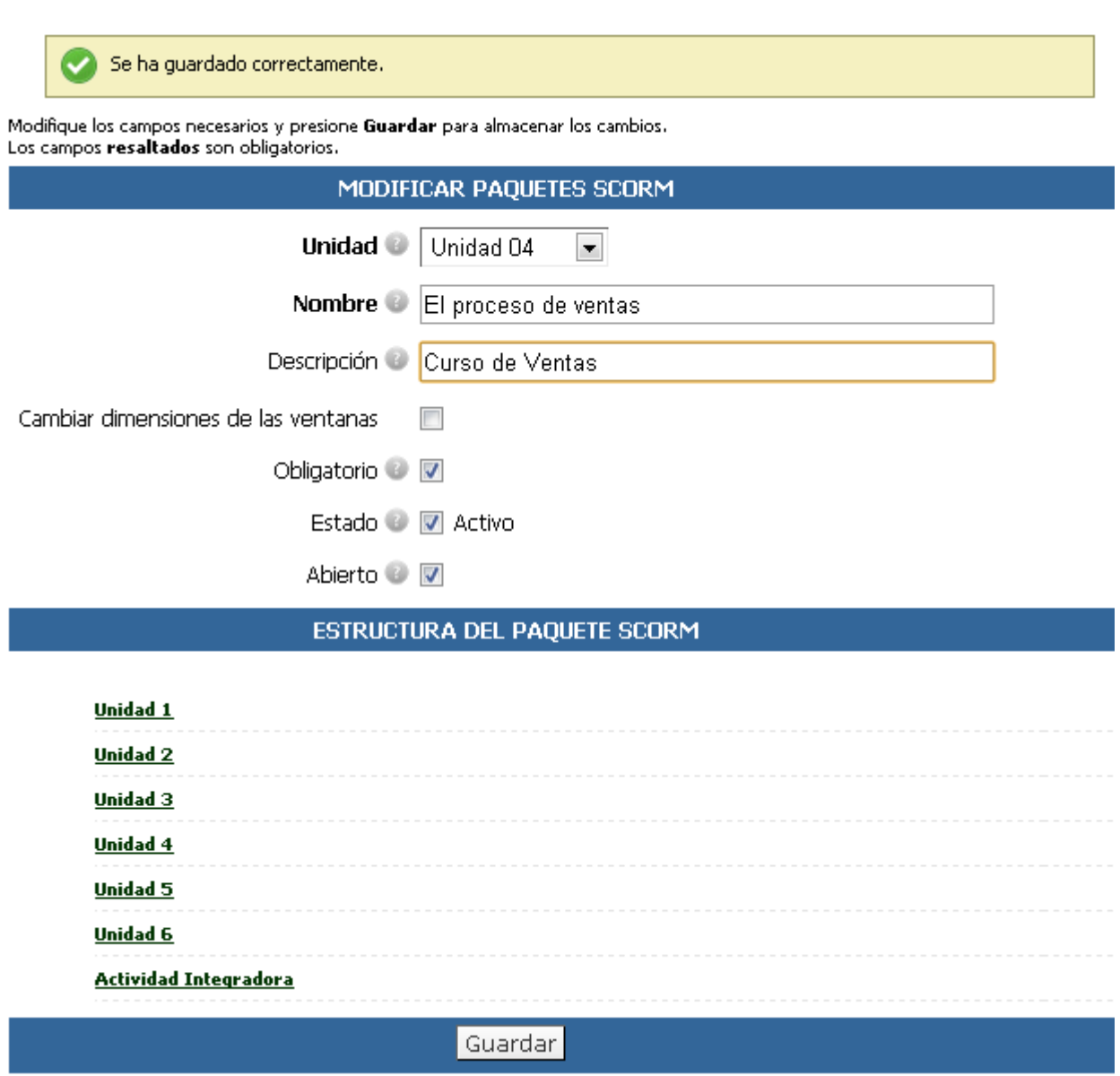

La próxima vez que ingresemos a la administración, pestaña Contenidos, menú Programa, submenú **Paquetes SCORM**, veremos nuestro paquete en la lista de contenidos SCORM:

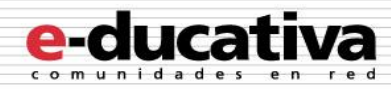

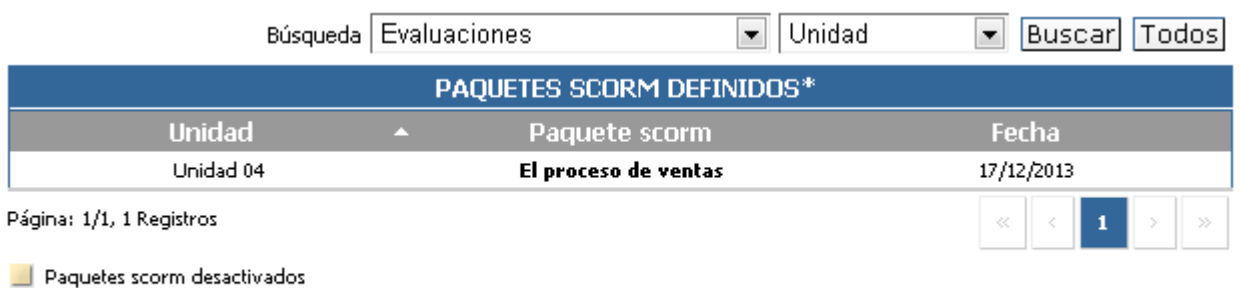

Paquetes scorm no obligatorios

#### <span id="page-9-0"></span>**Vista de Usuario**

Al ingresar a la lista de usuarios (con permiso **Califica**) veremos la columna **Paquetes SCORM**.

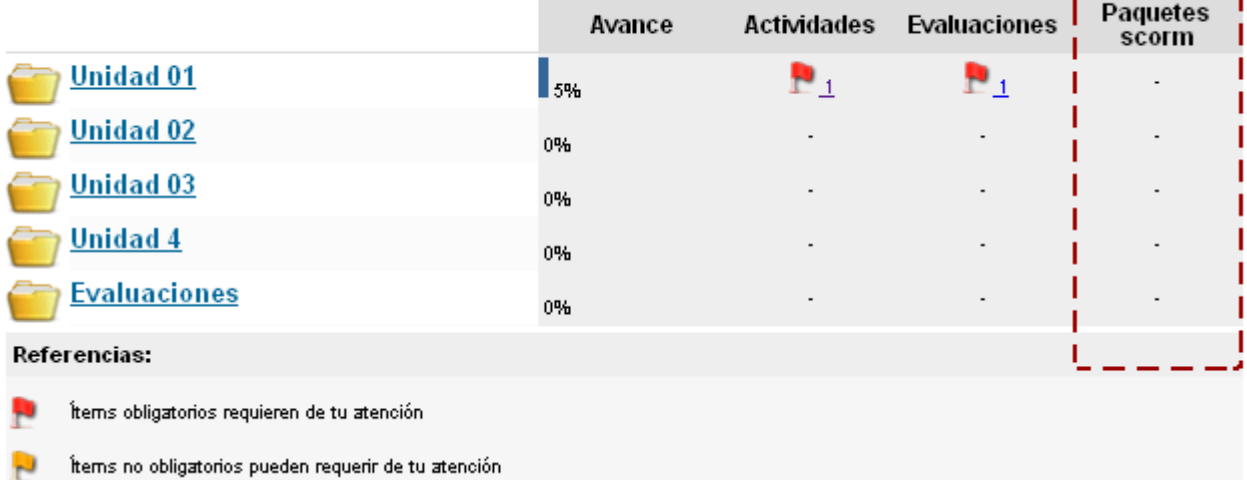

Avance del usuario Lia, Ana3 en Unidades de Análisis de requerimientos, casos de usos.

Al ingresar a la unidad con contenido SCORM, se mostrará como un tipo más de contenido:

Material de estudio

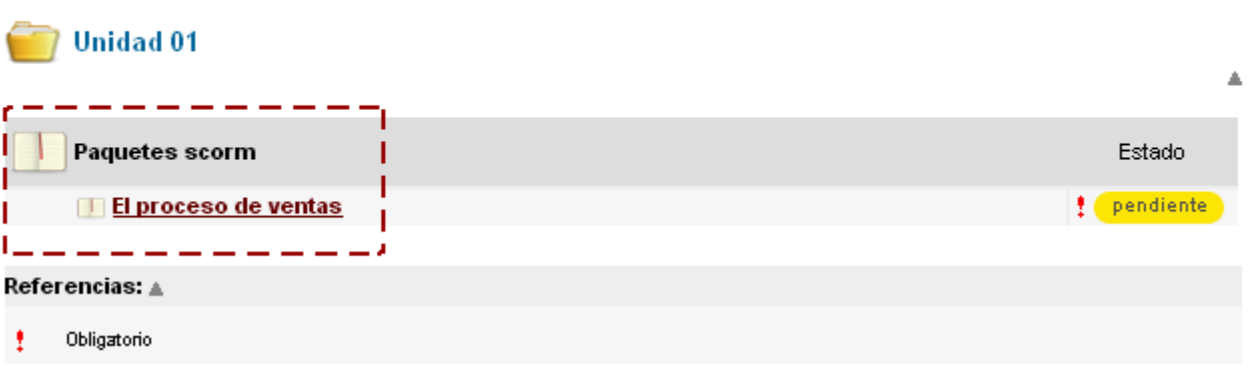

Si ingresamos al paquete SCORM veremos un detalle del avance del alumno en el mismo, con la posibilidad de liberar los módulos individualmente o todo el paquete a la vez:

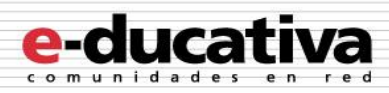

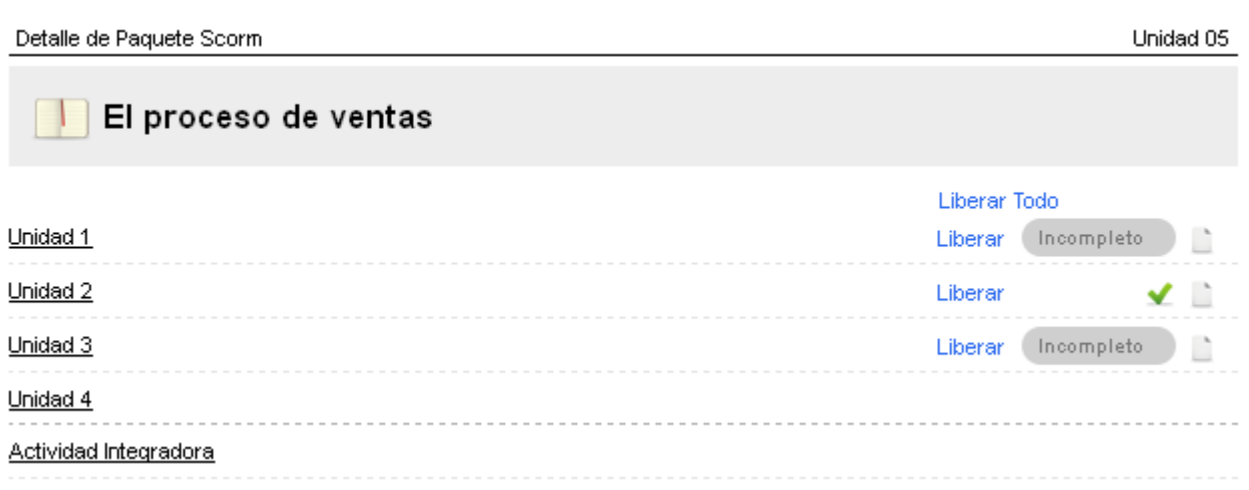

Con permiso **Cursa**, se ingresa como a cualquier otro contenido de la unidad, mostrándose el detalle del paquete y el estado de avance de cada módulo:

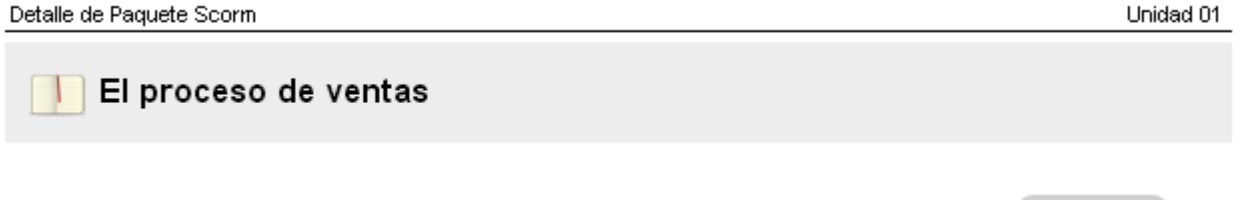

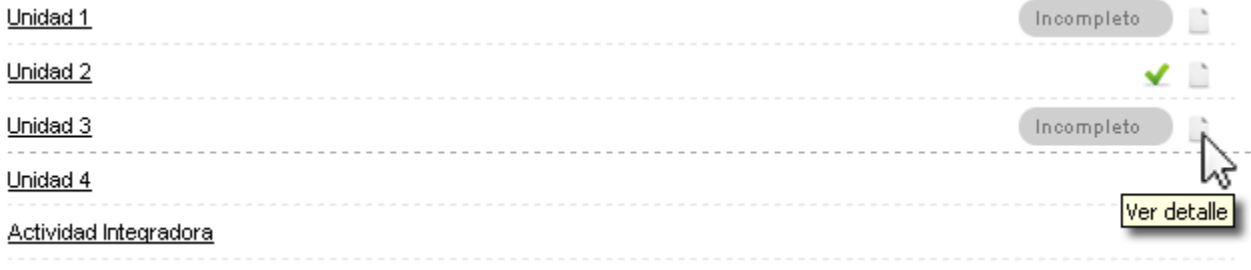

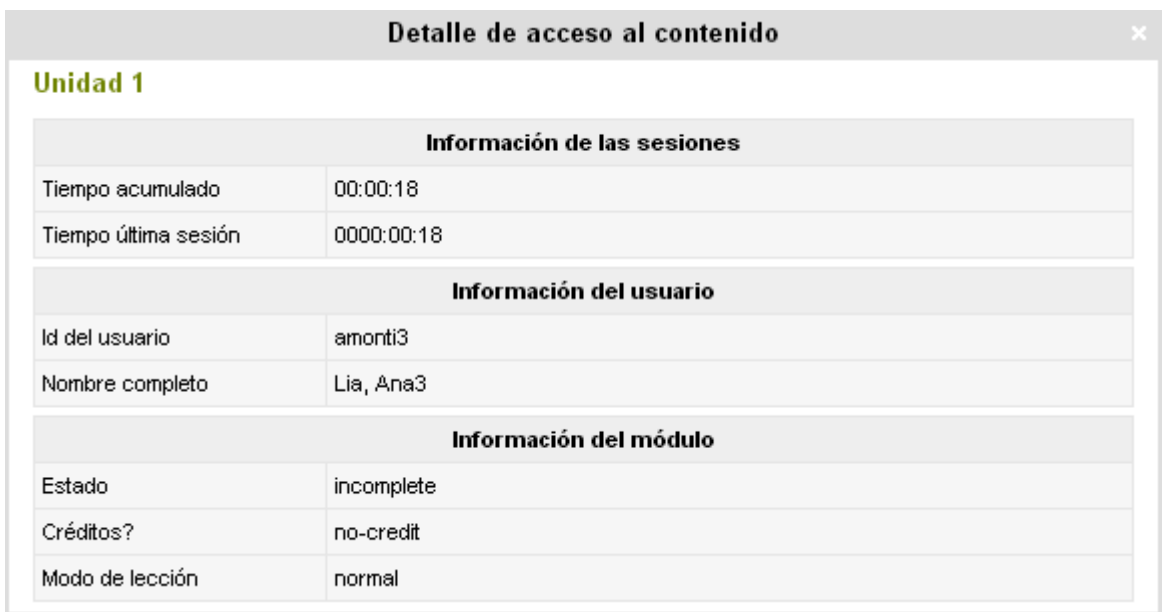

Al hacer clic en cada hojita veremos un detalle de lo registrado por cada módulo en la plataforma:

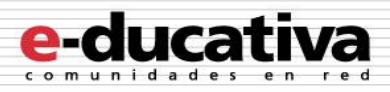

## <span id="page-11-0"></span>**Nueva vista del listado de unidades en Administración**

En la Administración, en la administración de unidades de Programa, se ha redefinido la visualización para un mejor acceso a la información:

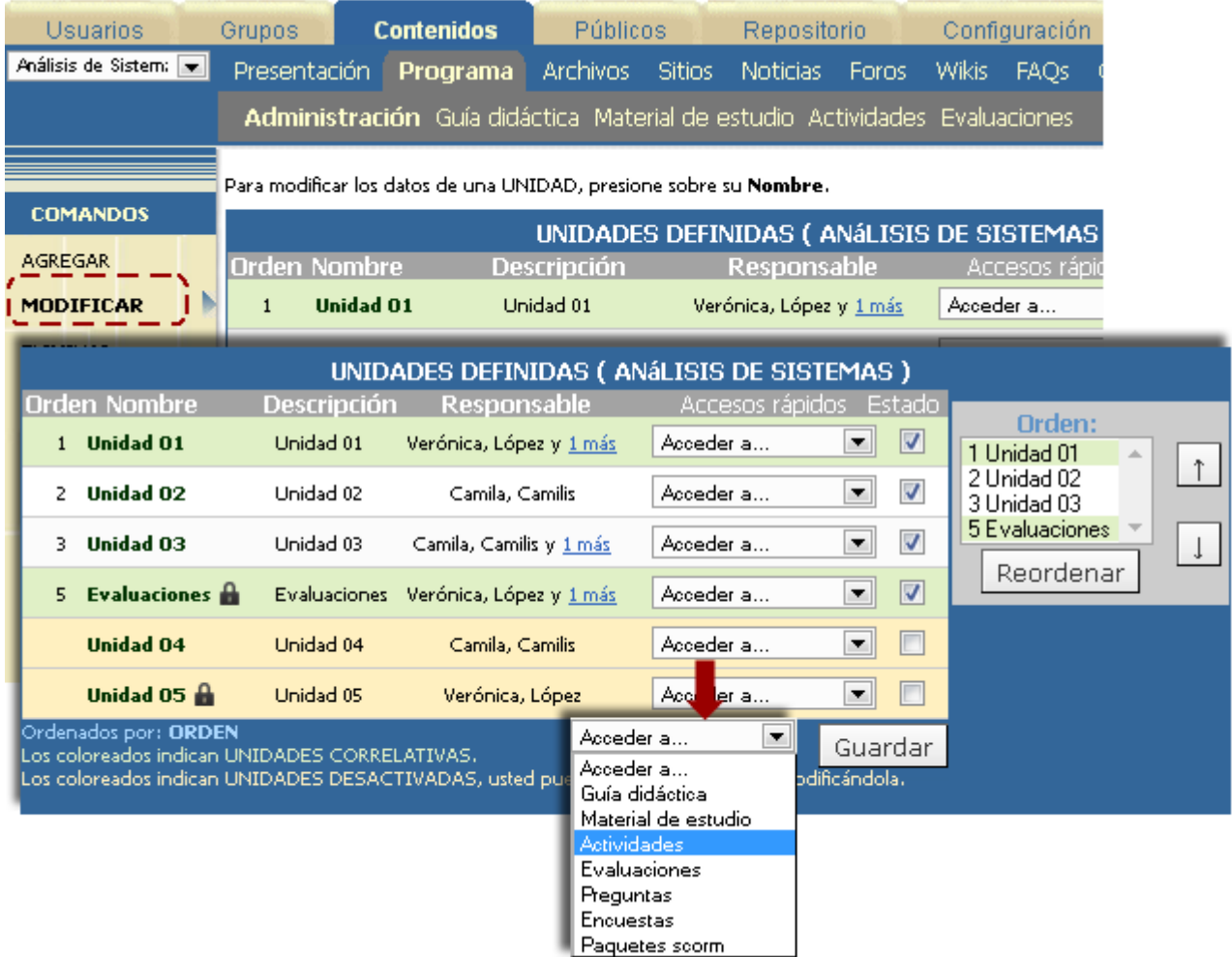

1- Se han resumido los **accesos rápidos** en un combo desplegable, en el cual podremos optar por ir a los distintos contenidos de la unidad.

2- Se ha incorporado a columna **Responsables**, en la cual se muestra el responsable principal y un link que nos permite acceder a ver los adicionales:

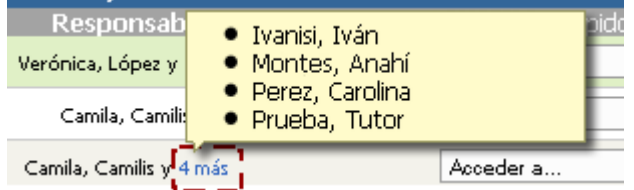

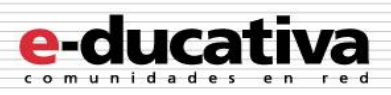

## <span id="page-12-0"></span>**Mensajería Interna**

## <span id="page-12-1"></span>**Nuevo mensaje desde la sección Mensajería Interna**

A partir de esta versión podremos crear un nuevo mensaje directamente desde la sección mensajería Interna:

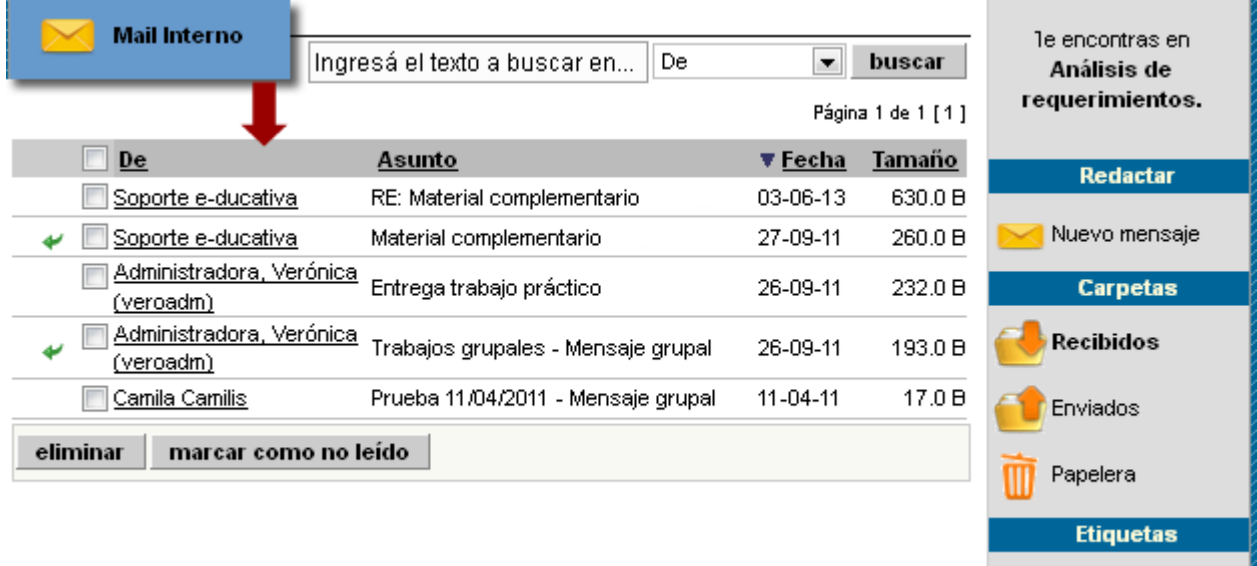

Al hacer clic en Nuevo mensaje se abrirá una ventana para escribir nuestro correo a los usuarios del grupo:

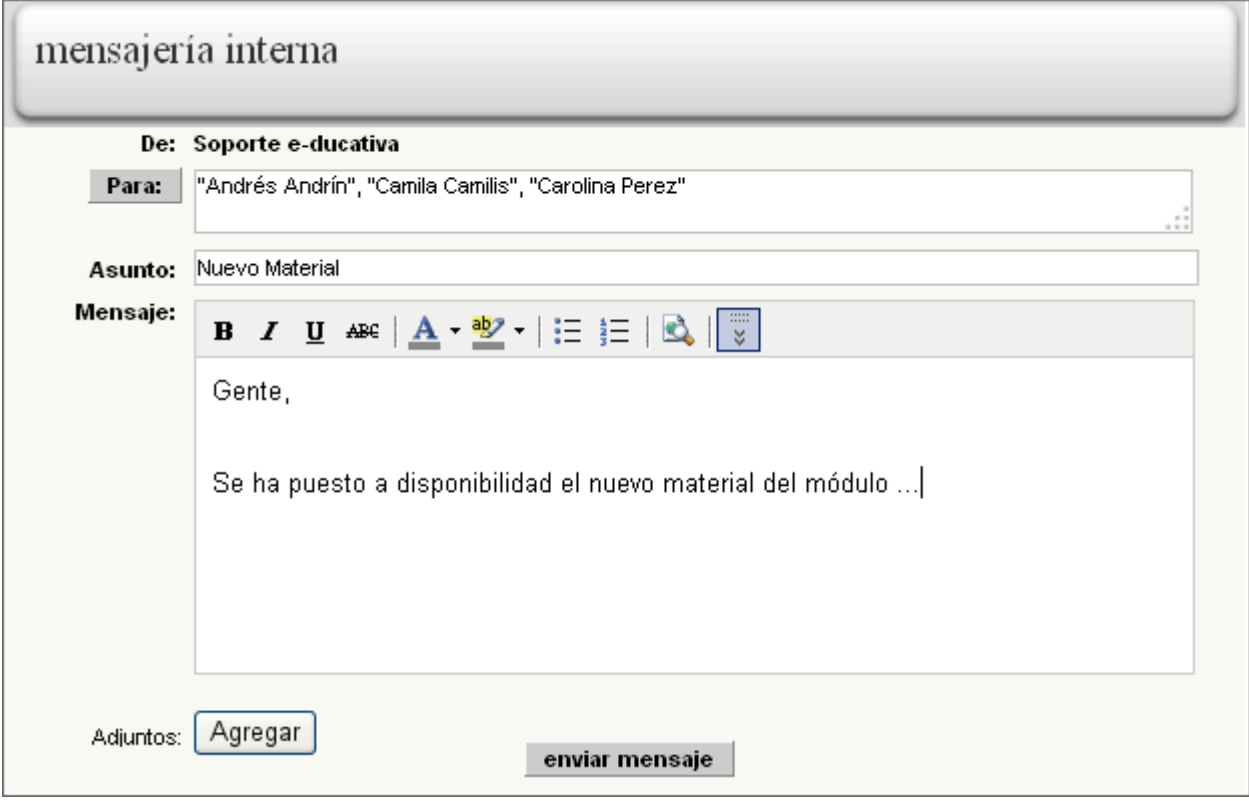

×

Administrar etiquetas

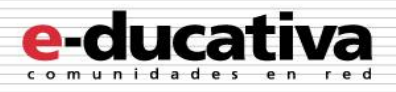

## <span id="page-13-0"></span>**Contenido Público:**

Los contenidos pertenecientes a categorías públicas de las secciones podrán ser gestionados sólo por los usuarios webmasters. Esto puede hacerse a partir de la nueva pestaña **Públicos**.

Por ejemplo para la sección archivos, que cuenta con la categoría pública *Instructivos Generales*, vemos en la siguiente imagen la gestión los documentos subidos.

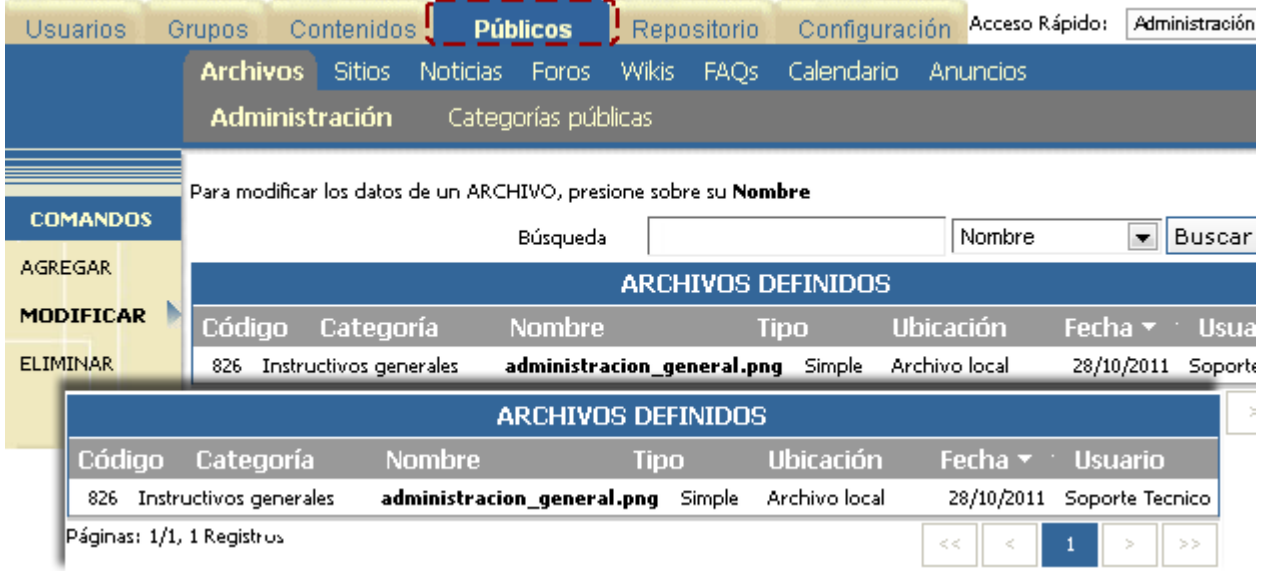

## <span id="page-13-1"></span>**Escritorio**

#### <span id="page-13-2"></span>**Acceso a Mi Perfil**

En esta nueva versión es posible actualizar nuestros datos personales y preferencias desde el escritorio. Existen tres puntos para acceder a los mismos:

- Desde la barra desplegable presente en el encabezado. Esta es la forma tradicional de acceder y se muestra tanto en el escritorio como en los grupos.

- Desde el botón **Editar Perfil y Preferencias** en el recuadro del usuario en el Escritorio. Se muestra sólo en el escritorio.

- Desde la **Barra de funciones**. Esta forma esta disponible siempre que el usuario pueda acceder a la administración.

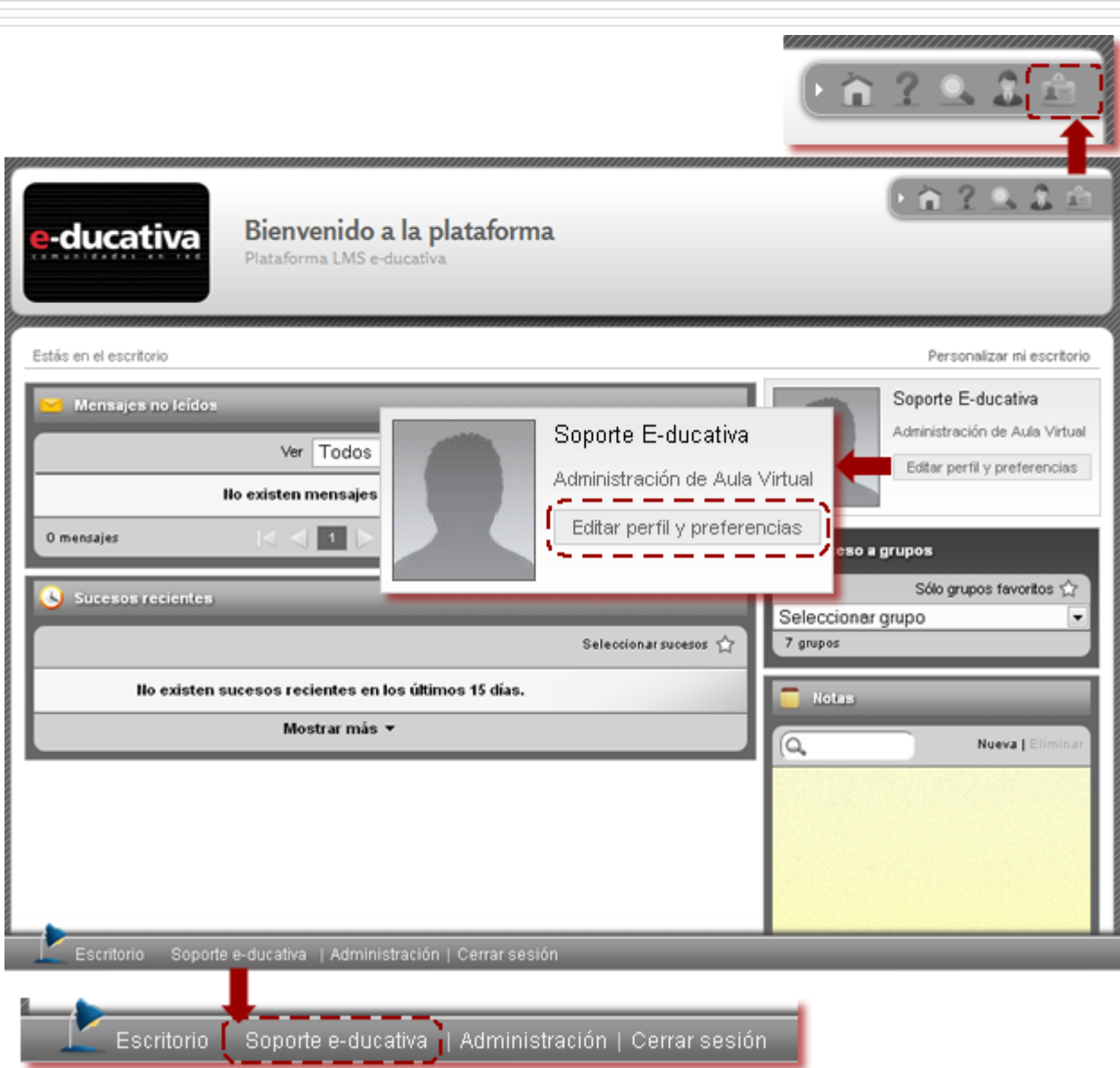

Al hacer clic en cualquiera de estos puntos accederemos a la siguiente pantalla a editar el perfil:

e-ducativa

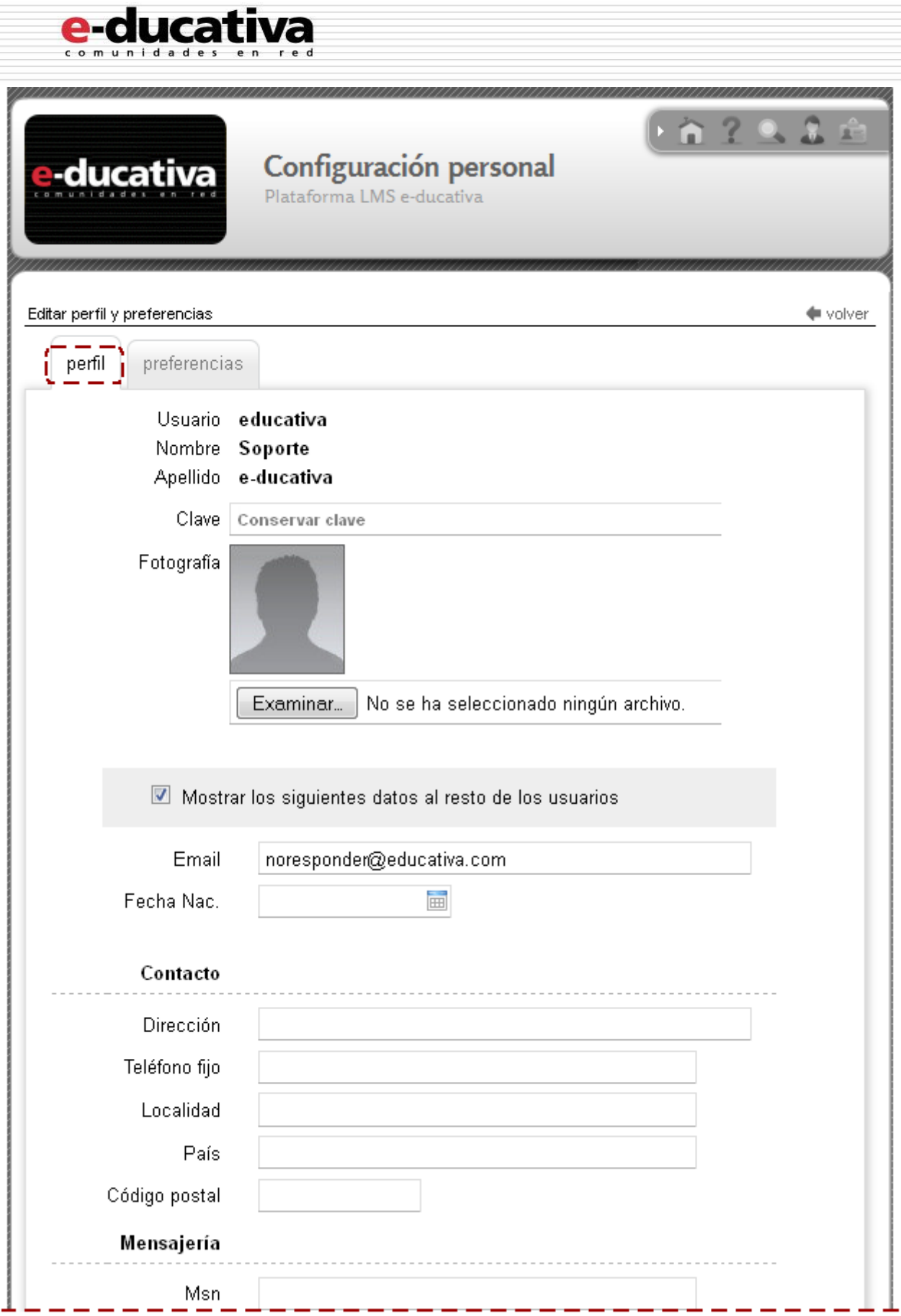

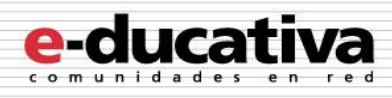

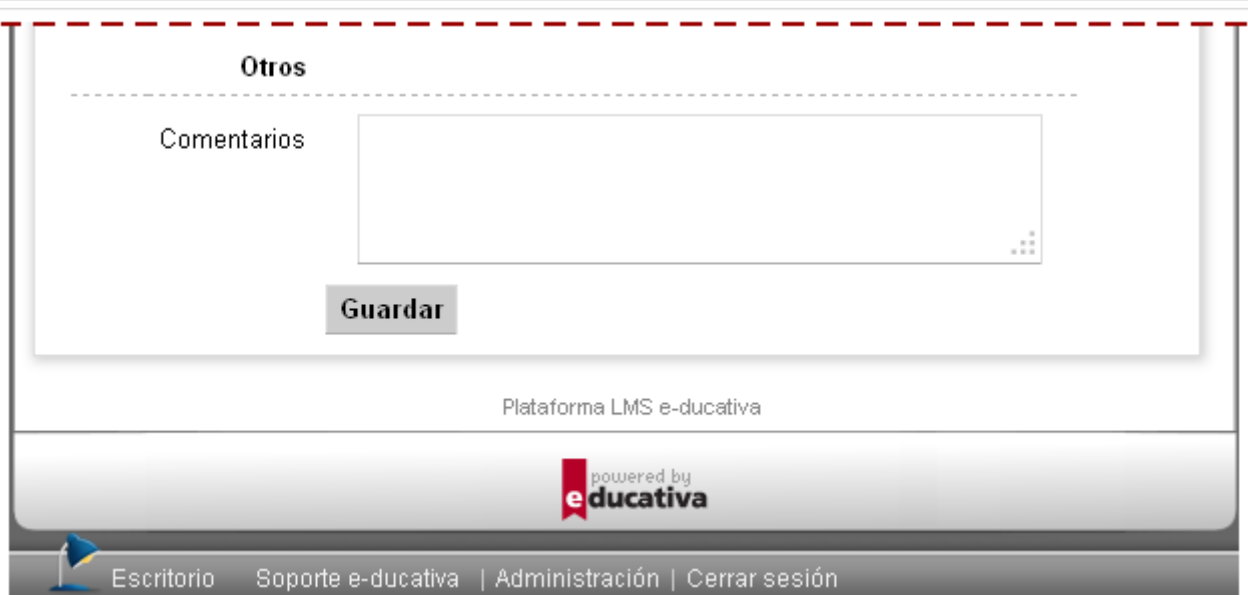

O las preferencias:

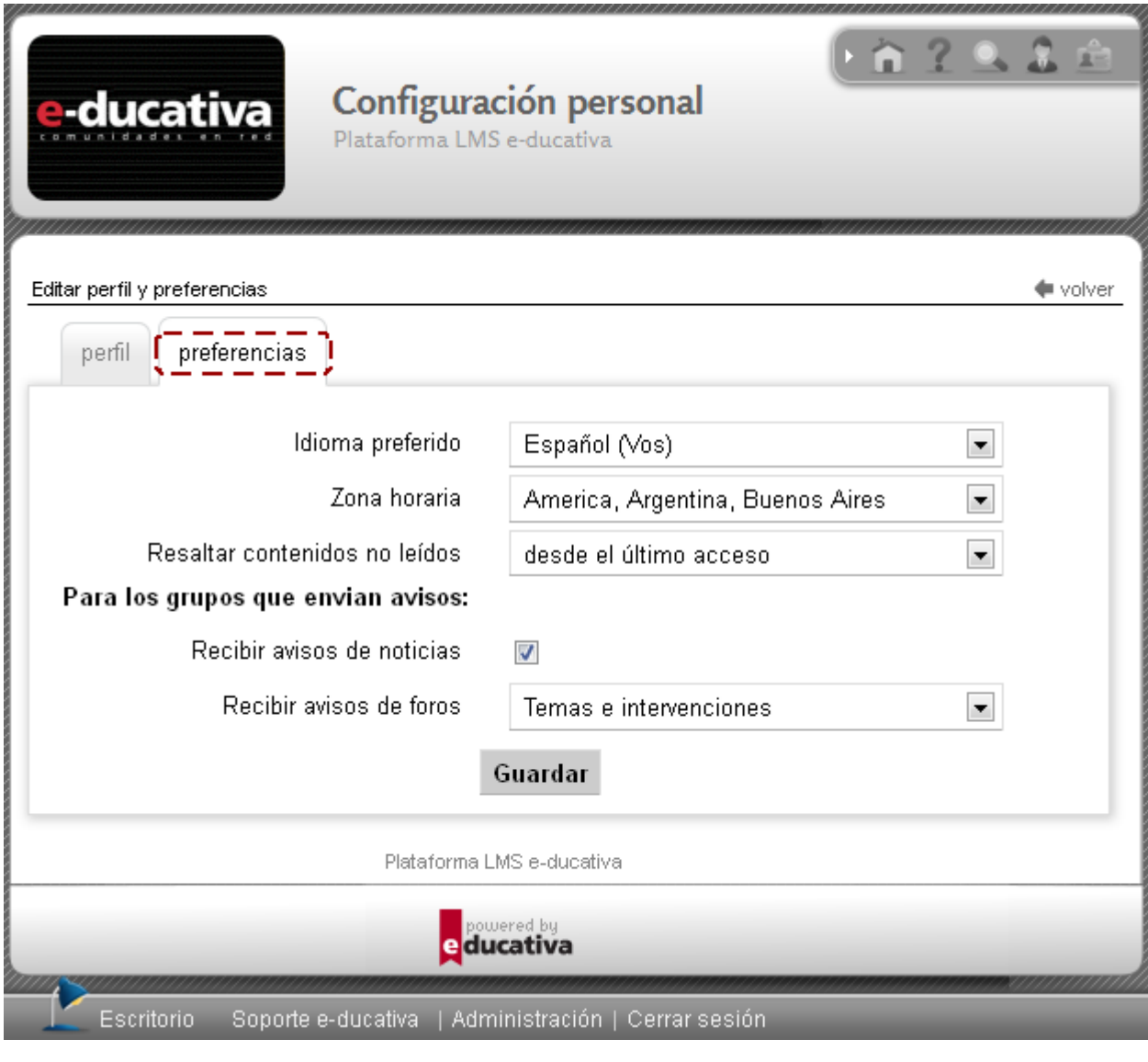

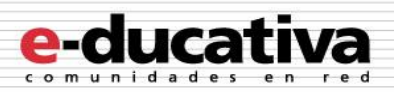

# <span id="page-17-0"></span>**Mejoras importantes**

## <span id="page-17-1"></span>**General**

## <span id="page-17-2"></span>**Acceso a la administración**

El acceso a la administración se mostrará en la barra de funciones:

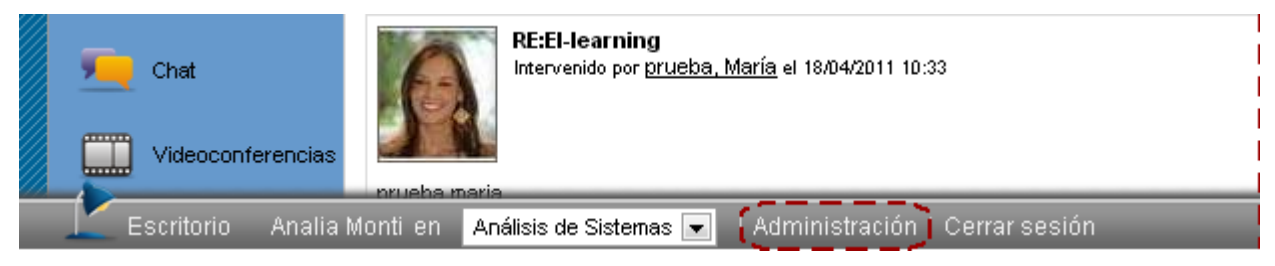

## <span id="page-17-3"></span>**Encuestas: Nuevos reportes avanzados**

## <span id="page-17-4"></span>**Encuestas – Respuestas detalladas**

Este reporte devuelve el detalle de las encuestas realizadas en uno o varios grupos, como se mostrará en las imágenes siguientes.

**Por Grupos:** Si optamos por seleccionar primero los grupos, a continuación se nos presentará…

Mediante este reporte se puede obtener el detalle de las encuestas realizadas en uno o varios grupos. Seleccione en este primer paso el punto de entrada para obtenerlo.

#### **ENCUESTAS - RESPUESTAS DETALLADAS**

- O Obtener datos a partir de grupos
- ◯ Obtener datos a partir de encuestas

Siguiente

…el listado de grupos de la plataforma para seleccionar los mismos:

Seleccione en este segundo paso los grupos de interés para obtener las encuestas.

#### **ENCUESTAS - RESPUESTAS DETALLADAS**

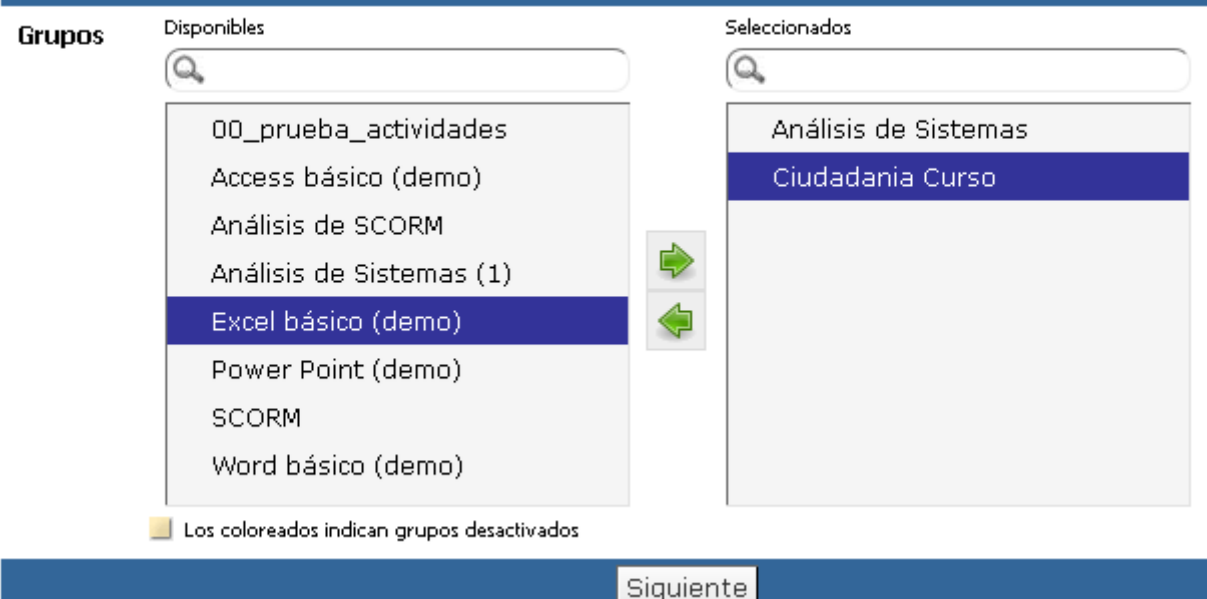

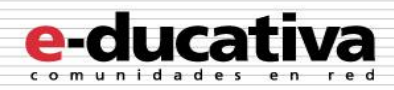

Una vez definidos los grupos, se mostrará el listado de encuestas pertenecientes a los mismos:

Seleccione en este último paso las encuestas de interés para generar el reporte. Entre paréntesis se indica la cantidad de encuestas con ese nombre.

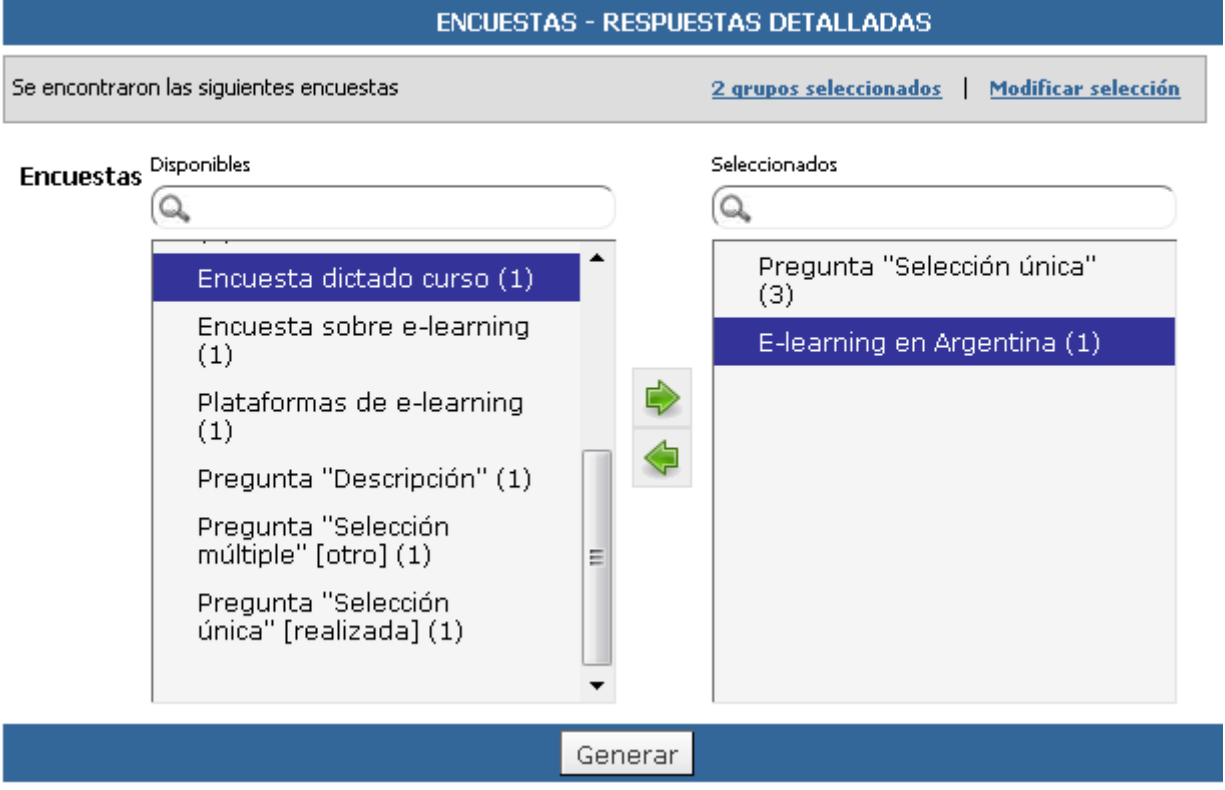

Desde el recuadro gris nos permitirá consultar los grupos seleccionados y volver al paso anterior si es necesario (en este caso nos advertirá que no se mantendrá la selección actual de encuestas):

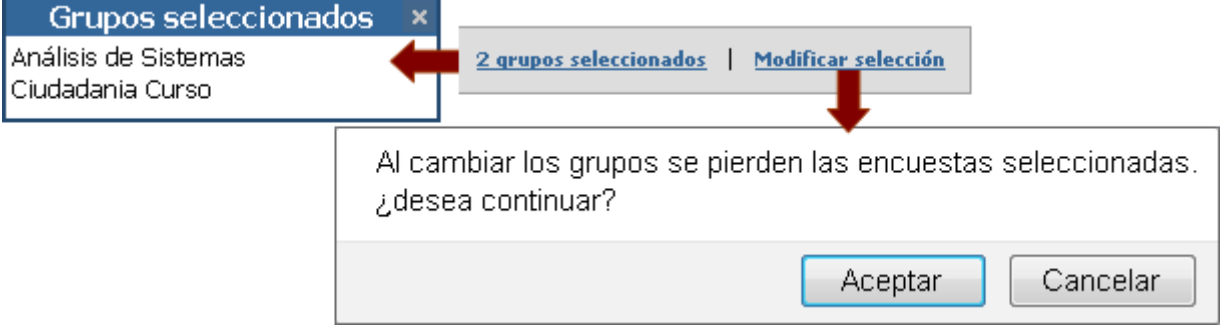

Si hacemos clic en Generar, obtendremos un reporte con las respuestas de cada usuario a las distintas preguntas de cada encuesta:

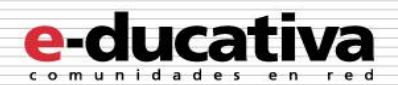

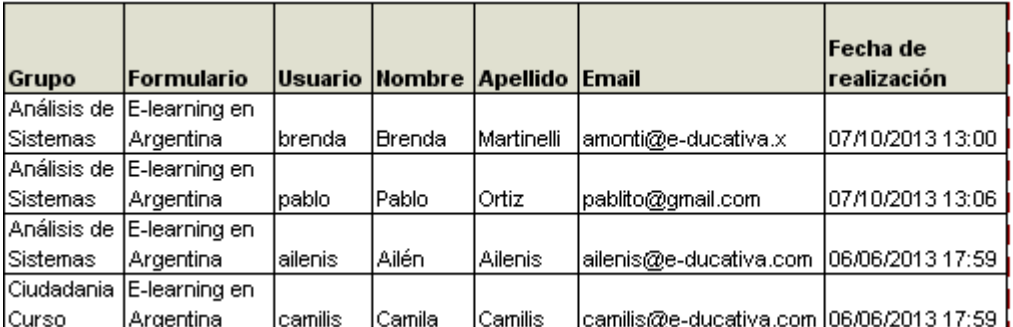

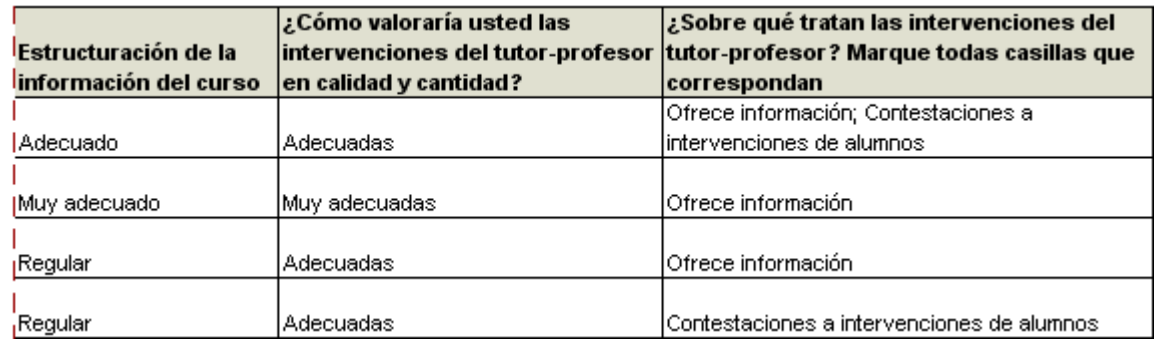

#### **Por Encuestas**

Si optamos por seleccionar primero las encuestas, a continuación se nos presentará…

Mediante este reporte se puede obtener el detalle de las encuestas realizadas en uno o varios grupos. Seleccione en este primer paso el punto de entrada para obtenerlo.

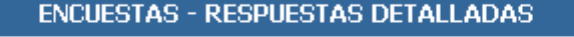

O Obtener datos a partir de grupos

O Obtener datos a partir de encuestas

Siguiente

…el listado de encuestas de la plataforma para seleccionar las mismas:

Seleccione en este segundo paso las encuestas de interés para generar el reporte.<br>Entre paréntesis se indica la cantidad de grupos que las contienen.

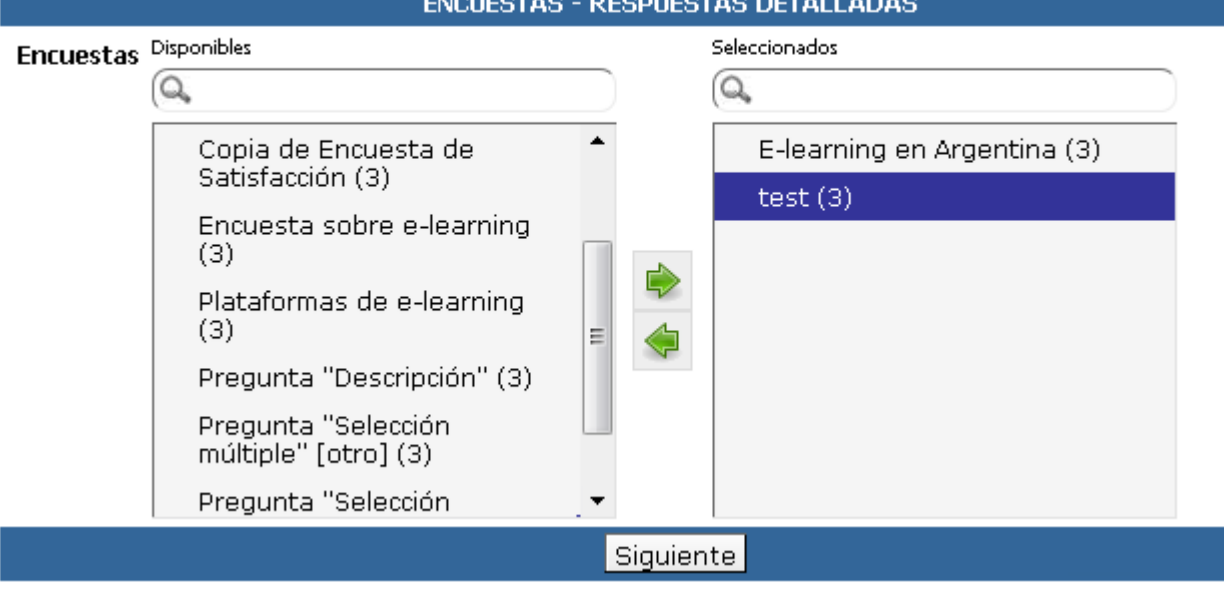

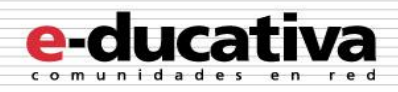

Una vez definidas las encuestas, se mostrará el listado de grupos en los cuales se encuentran definidas las encuestas seleccionadas:

Seleccione en este último paso los grupos de interés para obtener las encuestas.

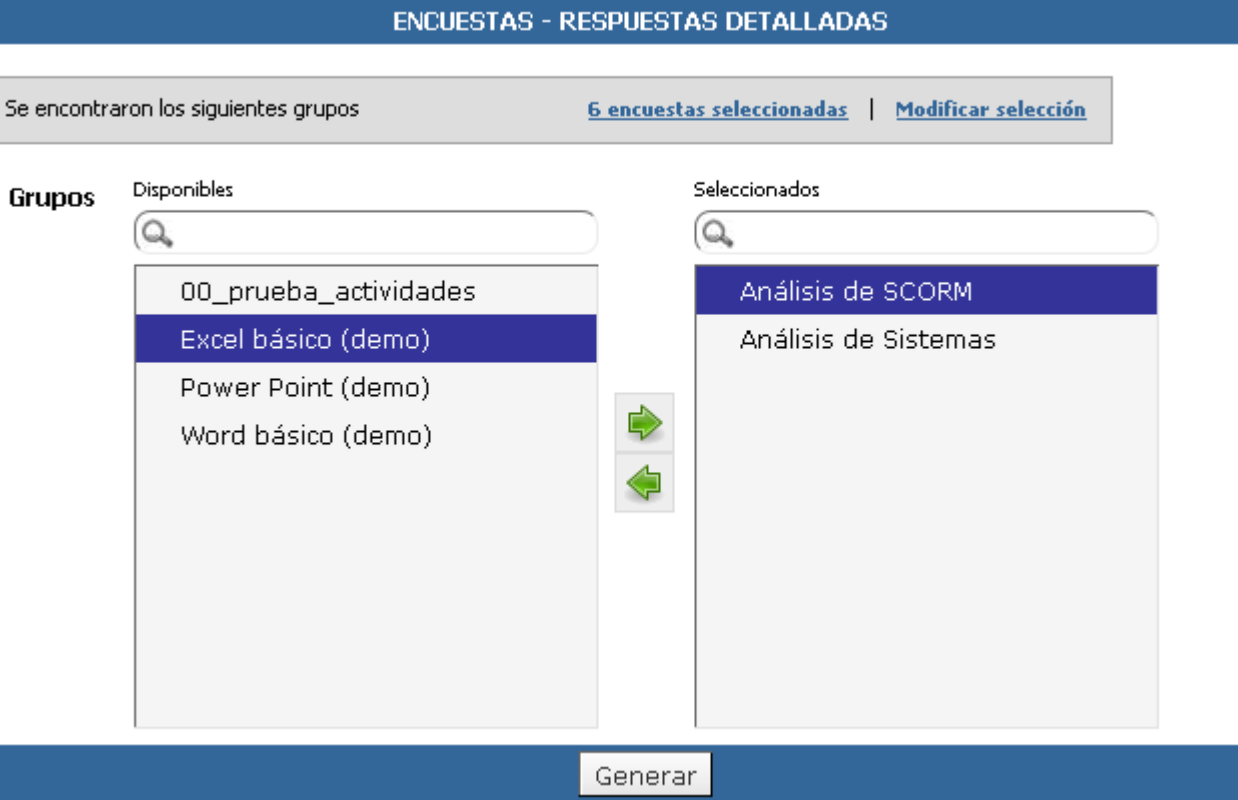

Desde el recuadro gris nos permitirá consultar las encuestas seleccionadas y volver al paso anterior si es necesario (en este caso nos advertirá que no se mantendrá la selección actual de grupos):

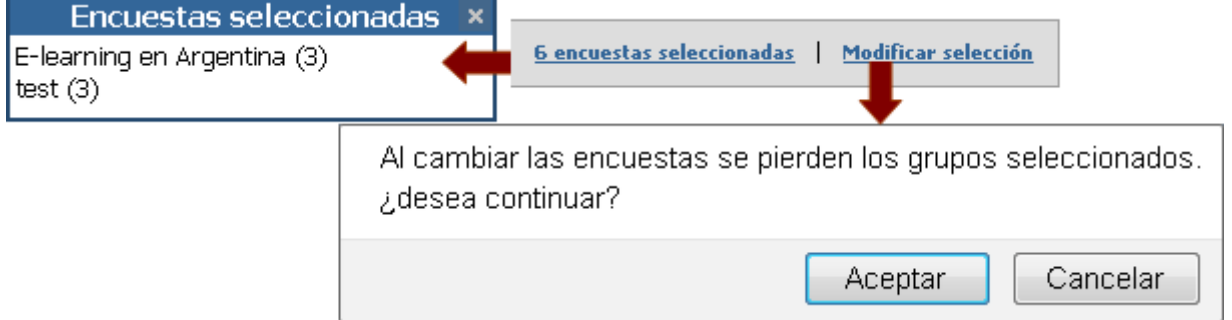

Si hacemos clic en Generar, obtendremos un reporte con las respuestas de cada usuario a las distintas preguntas de cada encuesta:

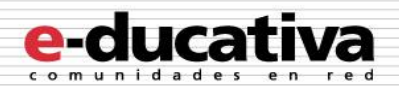

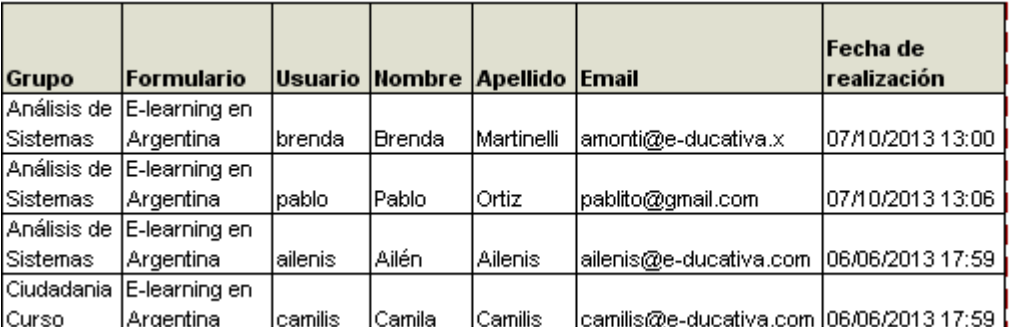

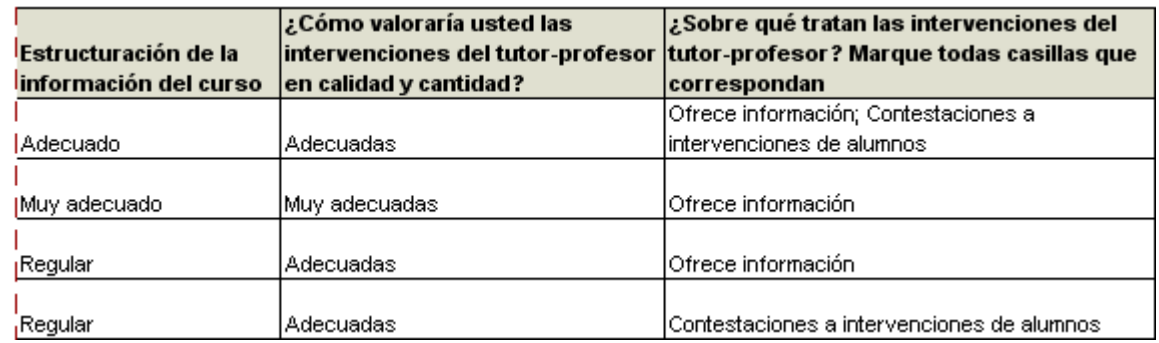

## <span id="page-21-0"></span>**Encuestas – Respuestas sumarizadas**

Este reporte permite obtener las respuestas sumarizadas de las encuestas realizadas en uno o varios grupos.

Su obtención es igual al reporte anterior (Reporte 6 Encuestas – Respuestas detalladas)

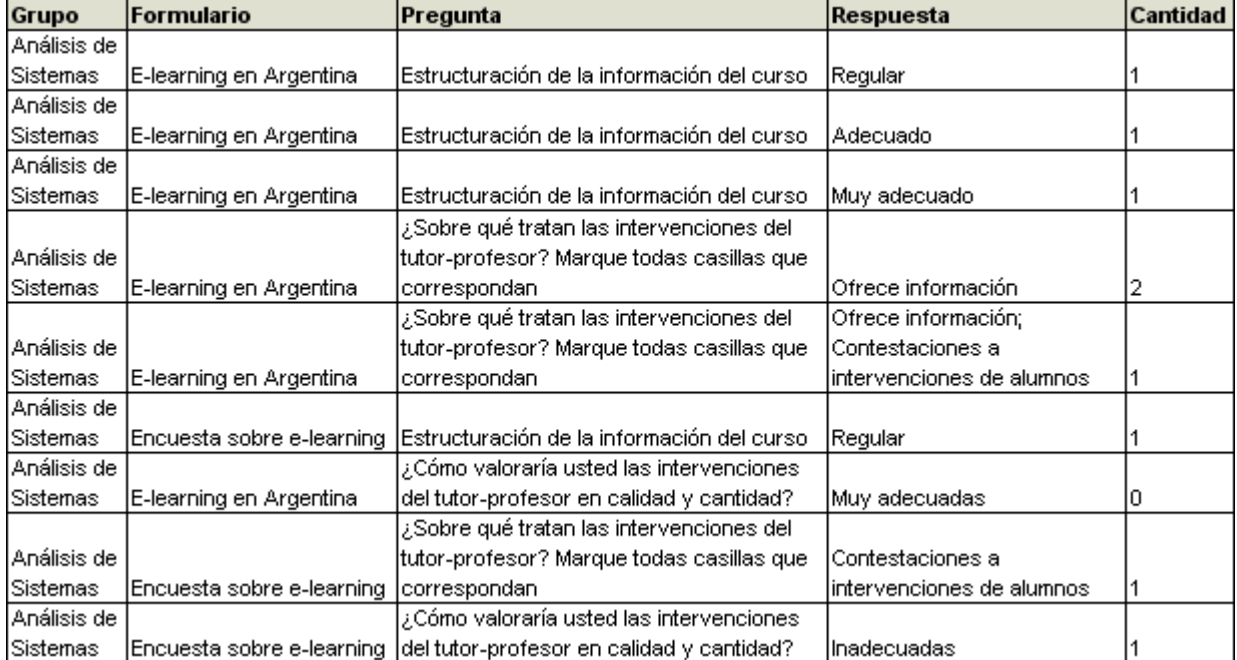

Sin embargo su salida será diferente, ya que las respuestas se encontrarán sumarizadas:

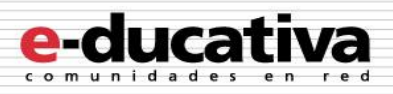

## <span id="page-22-0"></span>**Foros: ajustes en el cierre de temas de debate**

A partir de esta versión el cierre de los temas de debate en foros se ha mejorado.

#### **En la vista de usuario:**

Al acceder a una categoría de foros se mostrará el listado de temas definidos.

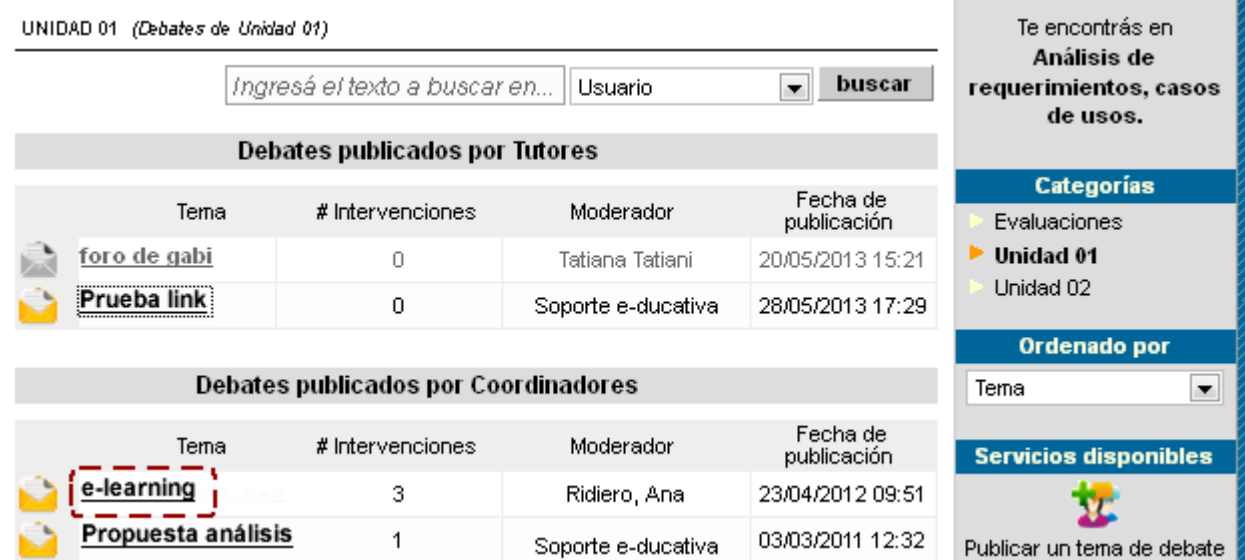

Al ingresar a un tema determinado, se visualizará en la columna de la derecha la opción **Abrir/Cerrar tema de debate**.

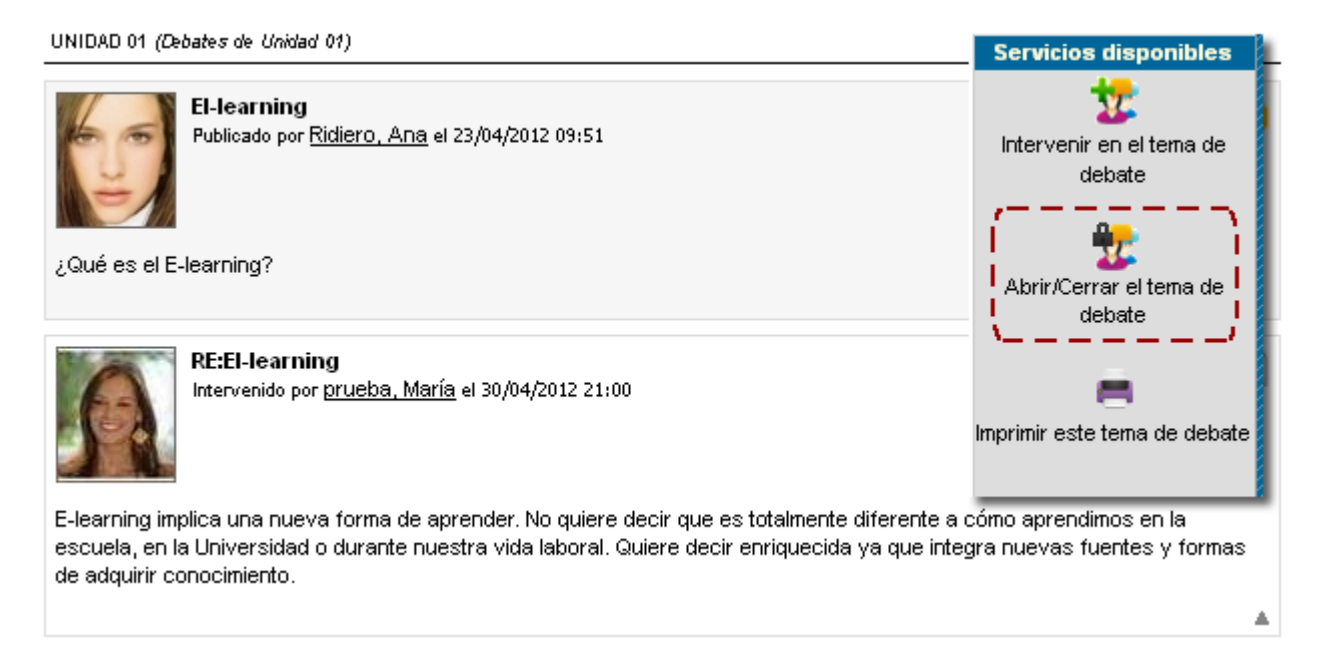

Al hacer clic sobre la opción destacada se permitirá modificar las fechas de apertura o cierre.

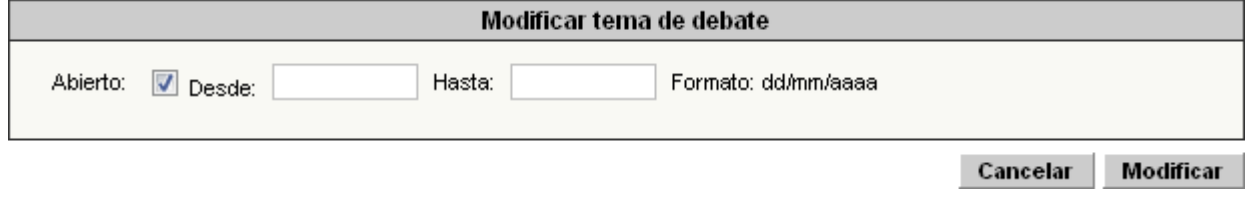

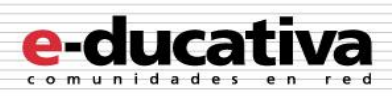

#### **En la Administración:**

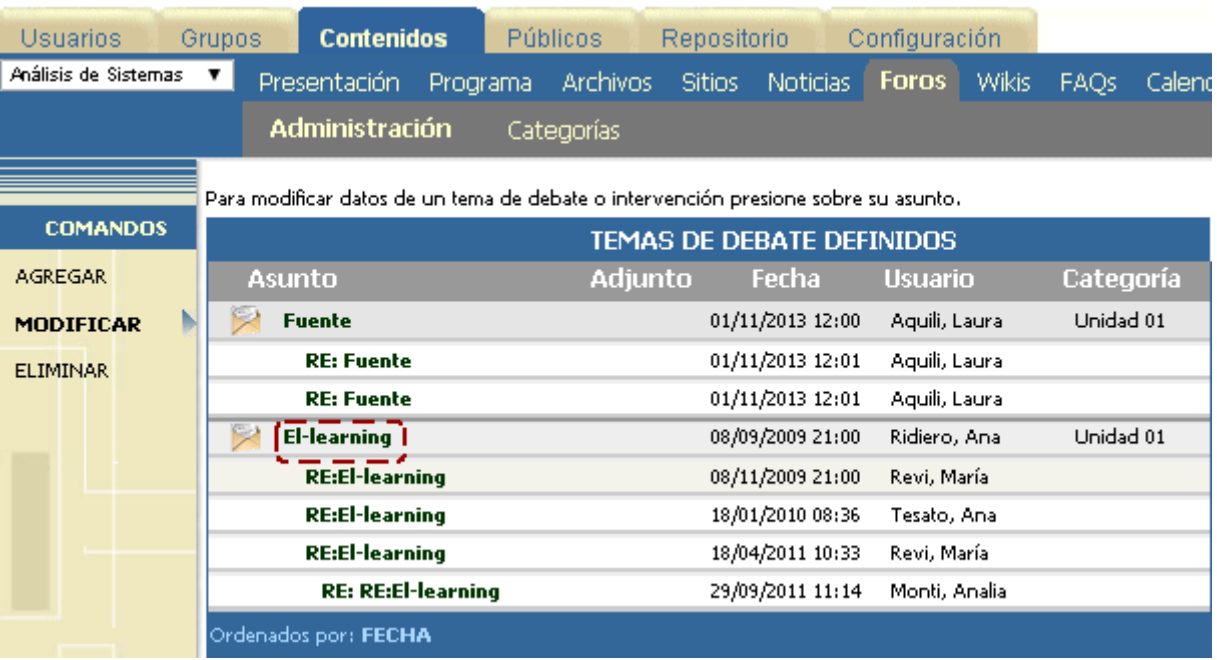

Al ingresar al tema de debate se permitirá modificar las fechas de apertura o cierre.

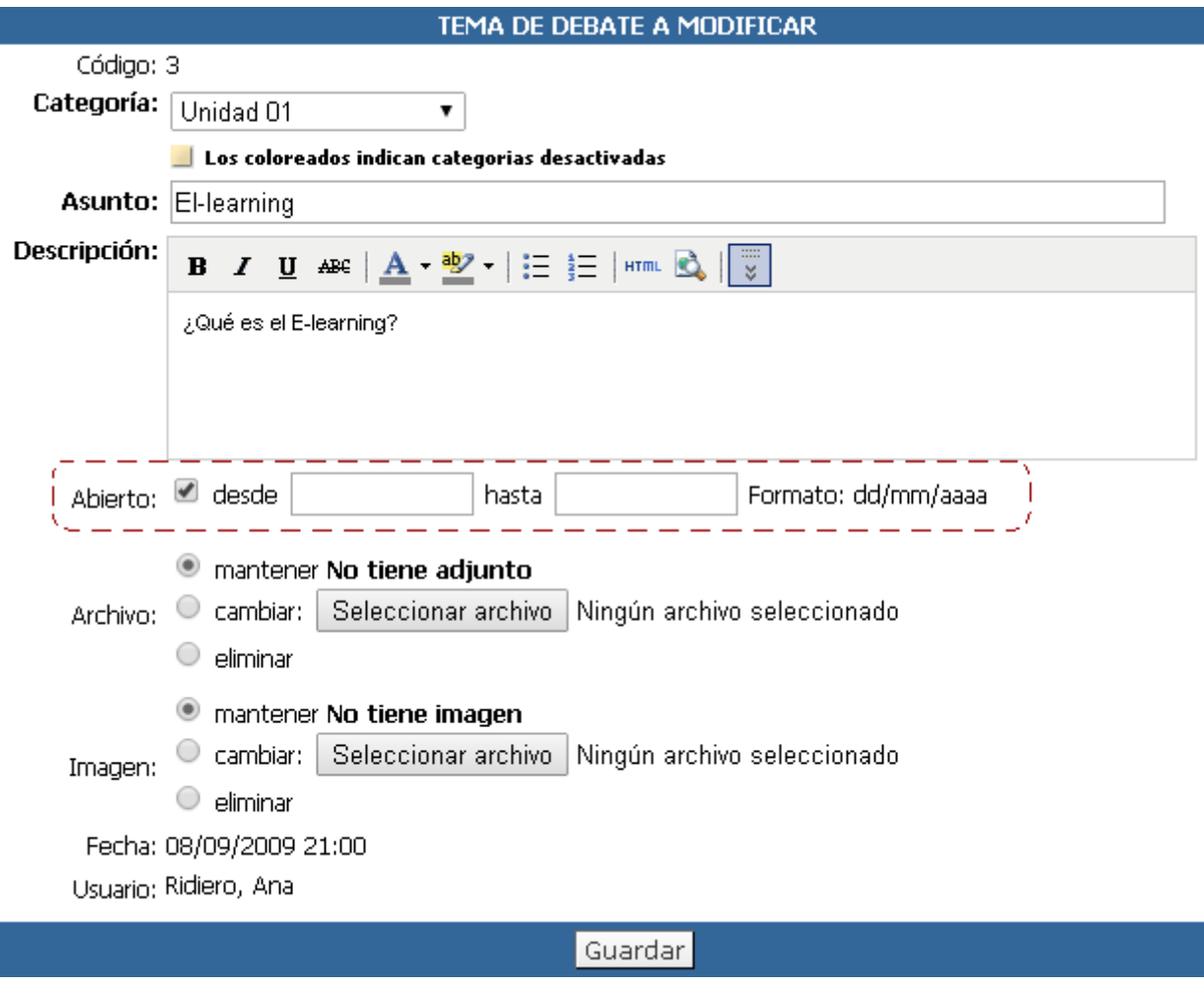

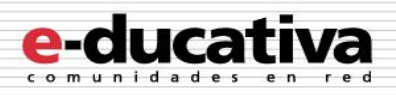

## <span id="page-24-0"></span>**Noticias: Simplificación de suscripción a noticias**

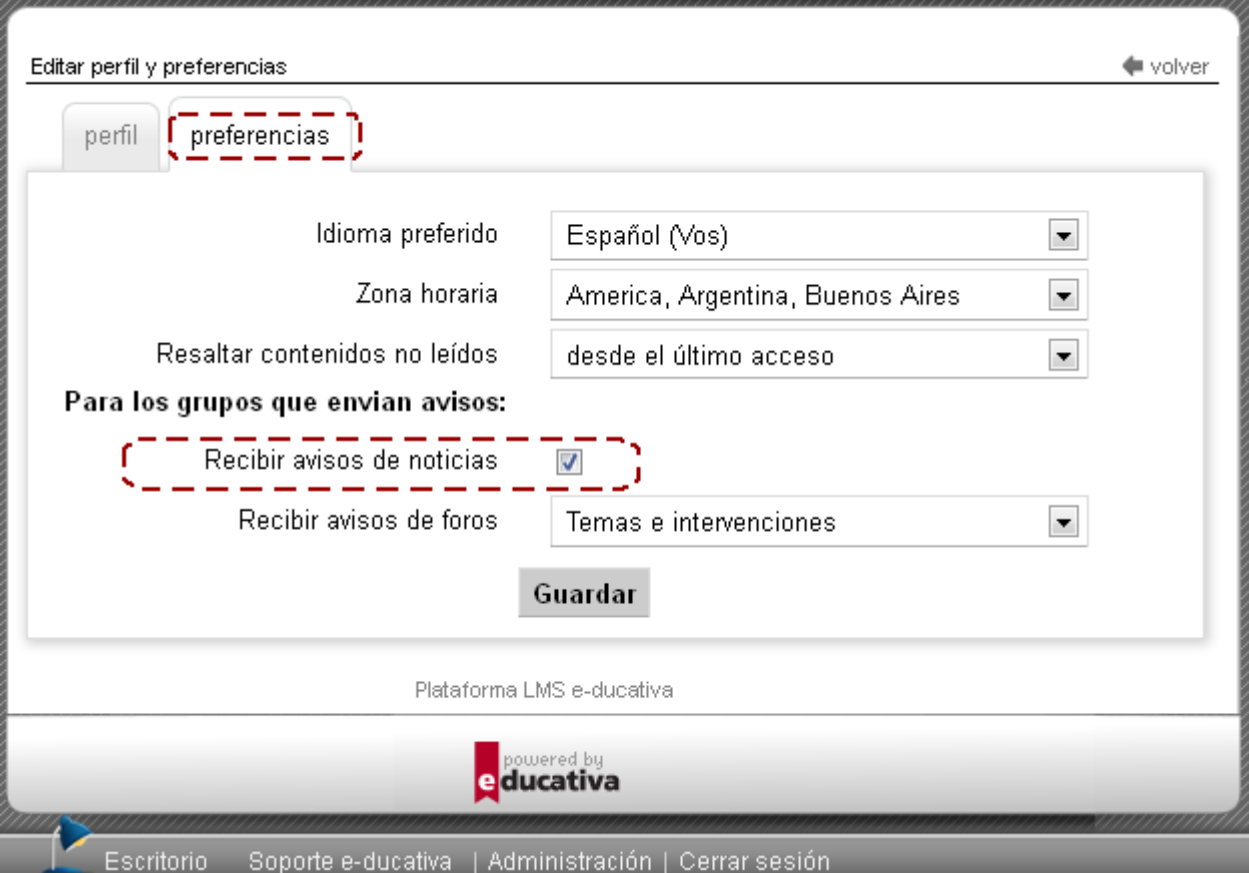

La suscripción a noticias se simplifica y es configurable por usuario desde su perfil.

Por defecto, al crear un nuevo usuario estará suscripto a los avisos de noticias, y si lo desea podrá quitar esta opción.

Para administrar que grupos envían los emails de noticias debe utilizarse la configuración de cada grupo en particular.

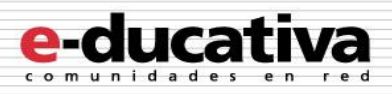

## <span id="page-25-0"></span>**Programa**

#### <span id="page-25-1"></span>**Scorm: modo revisión**

A partir de esta versión, se ha implementado en la plataforma el modo *Revisión* para los paquetes SCORM.

Este modo funciona de la siguiente forma: cuando un SCO que ha sido finalizado y aprobado (registrándose en la plataforma los datos correspondientes) es accedido nuevamente por un usuario, este se abre en modo *Revisión*. Cuando el paquete SCORM revisa y encuentra que se esta ingresando el modo Revisión, toma en cuenta el dato para no enviar nuevamente los resultados del SCO y afectar al usuario. Esta mejora es de utilidad para plataformas cuyos usuarios consultan los cursos SCORM ya aprobados (que consideren esta propiedad) con frecuencia.

Algunas consideraciones a tener en cuenta:

+ Aplica por SCO o módulo, es decir, una vez que el módulo ha sido completado las siguientes invocaciones de dicho módulo se hacen en modo *Revisión*.

+ El paquete es responsable de detectar el modo *Revisión* y no cambiar el estado del mismo para el usuario. Si lo hiciera (vuelve a enviar los datos), la plataforma lo registra igualmente y pisa los datos.

#### <span id="page-25-2"></span>**Actividades: eliminación masiva.**

Al ingresar al listado de actividades de un grupo se permitirá eliminar de forma masiva las actividades subidas:

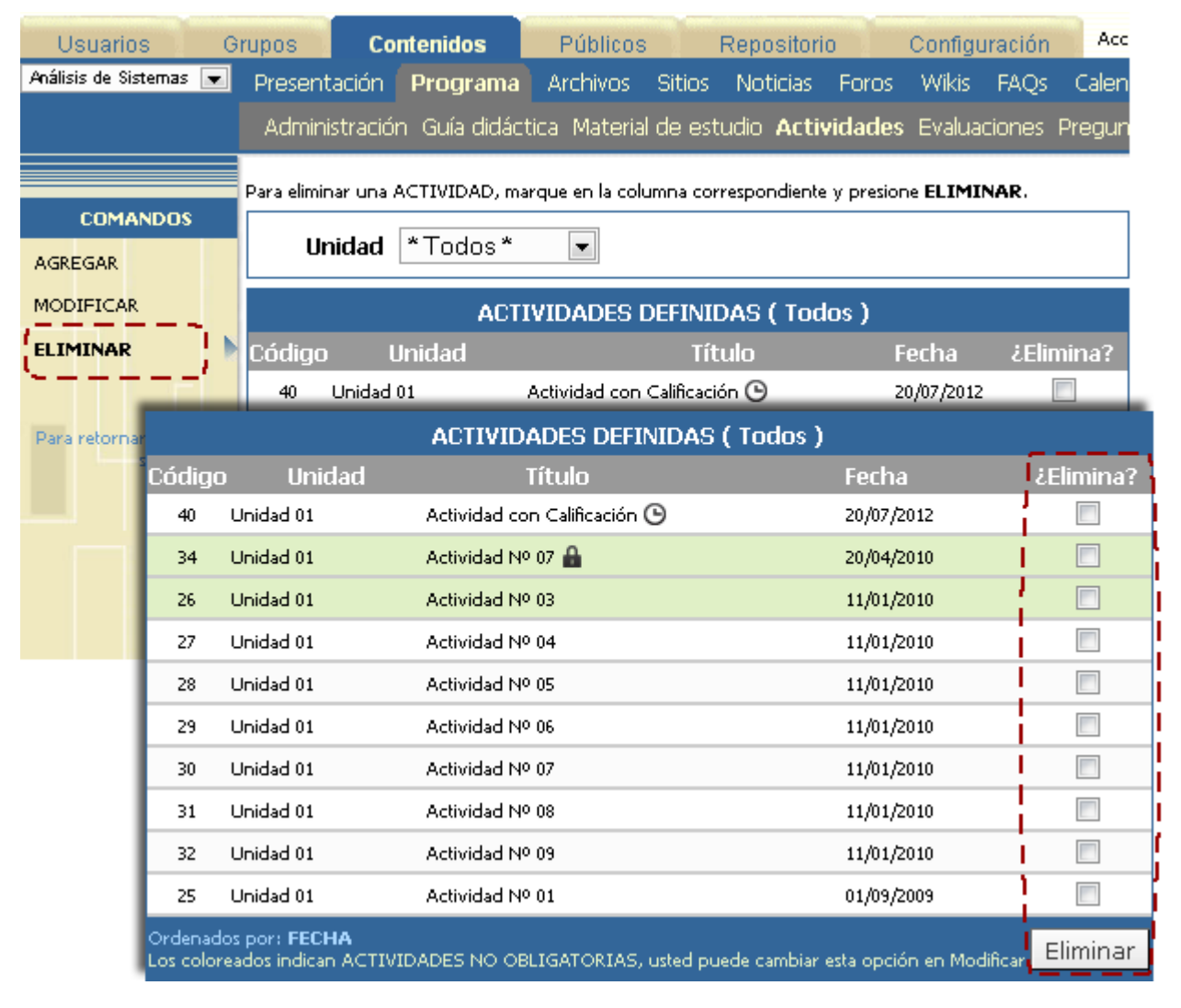

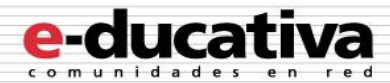

El sistema solicitará confirmación de la acción a realizar, informando si las actividades seleccionadas han sido realizadas por los alumnos.

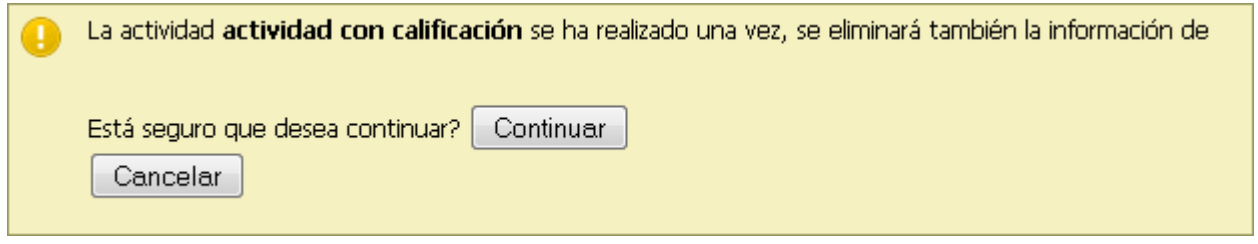

#### <span id="page-26-0"></span>**Editor: botón HTML**

Se ha agregado en los minieditores de la administración el botón HTML para brindar la posibilidad de limpiar el código ingresado accidentalmente.

Por ejemplo, en una intervención de Foros:

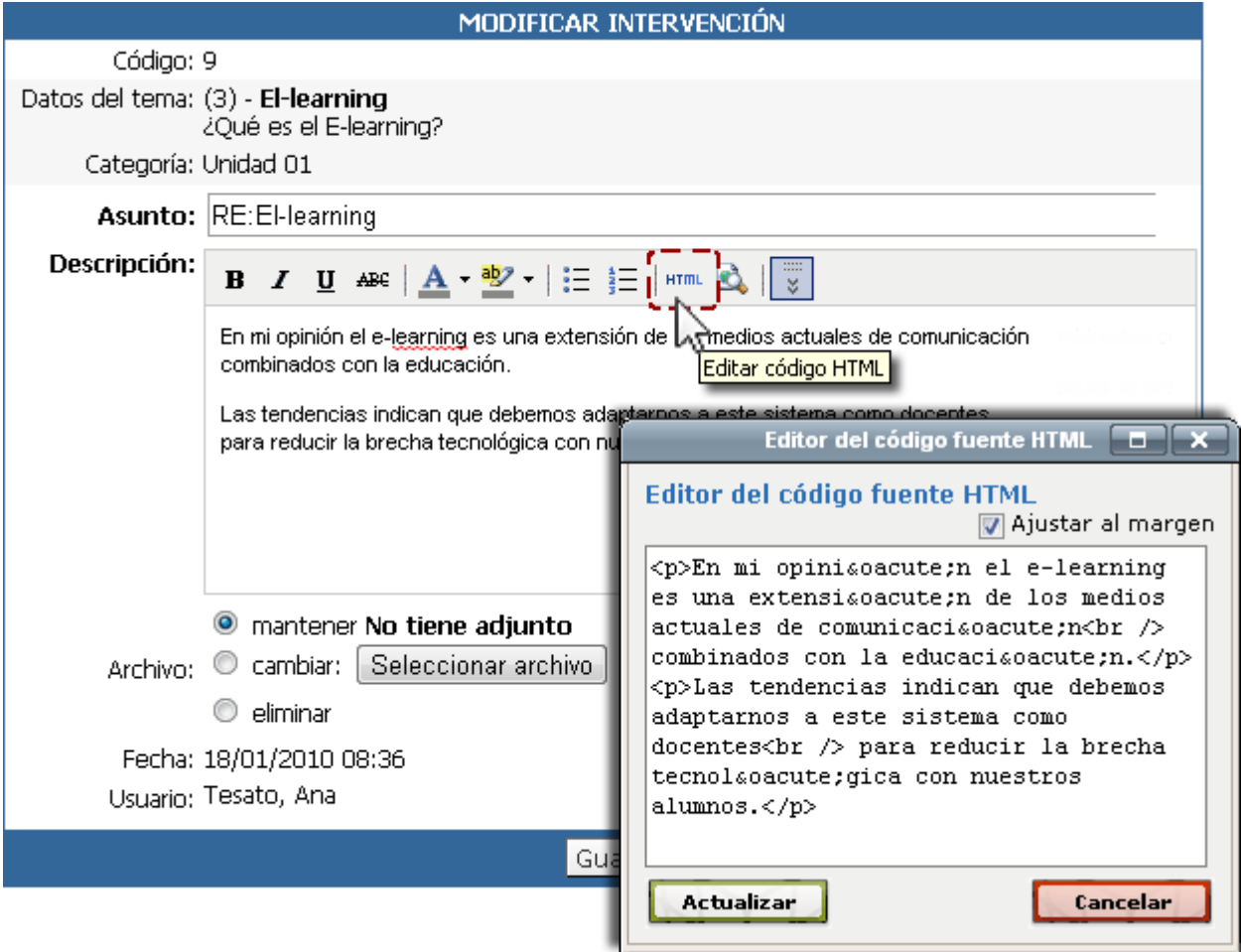

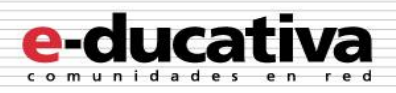

# <span id="page-27-0"></span>**Otras mejoras**

## <span id="page-27-1"></span>**Reportes**

En los reportes avanzados se ha incorporado un reporte destinados a integrar los datos de las actividades de los distintos grupos:

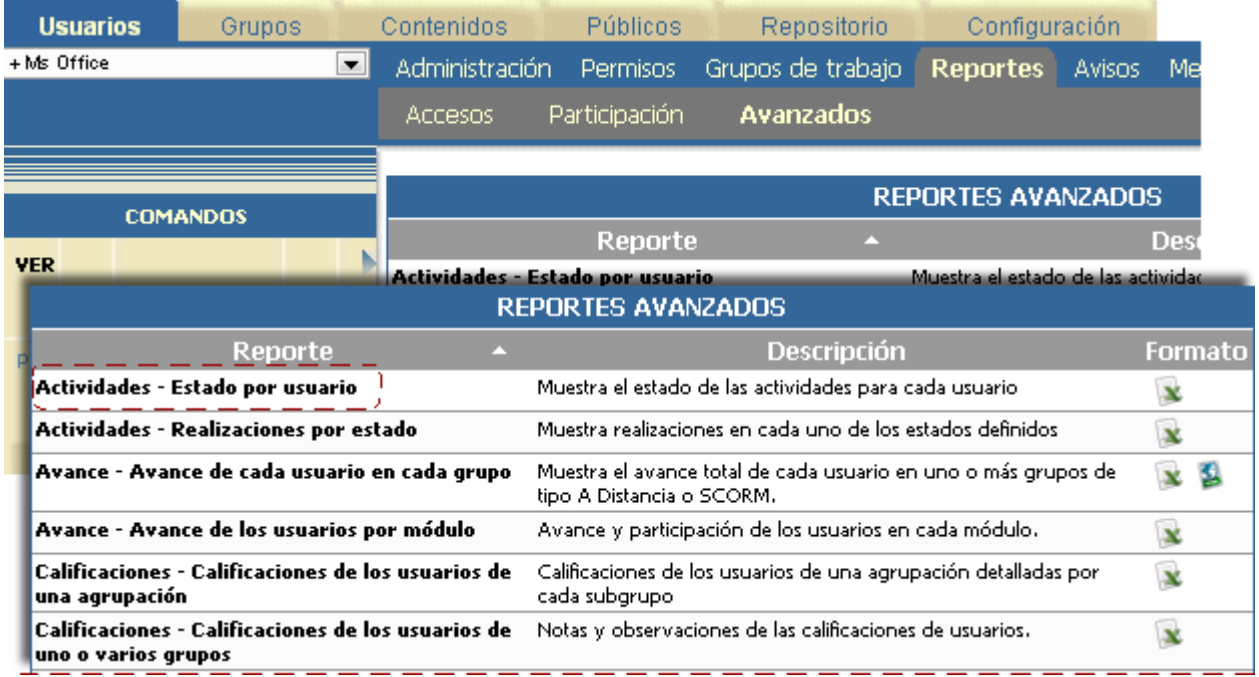

## <span id="page-27-2"></span>**Reporte: Actividades – Estado por usuario**

Al ingresar al reporte podremos seleccionar el grupo sobre el cual se obtendrá el reporte, así como que datos se incluirán de los usuarios:

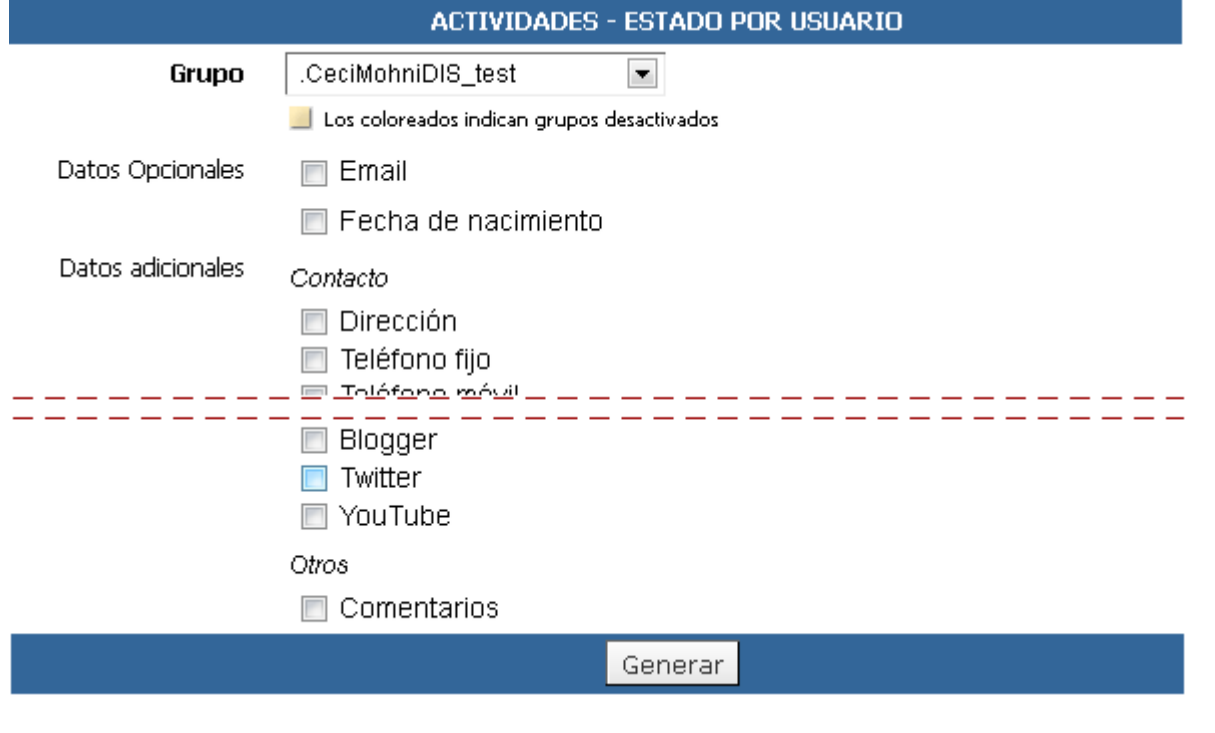

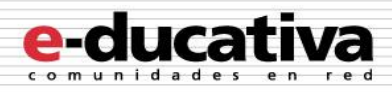

## Por ejemplo, la salida indicaría:

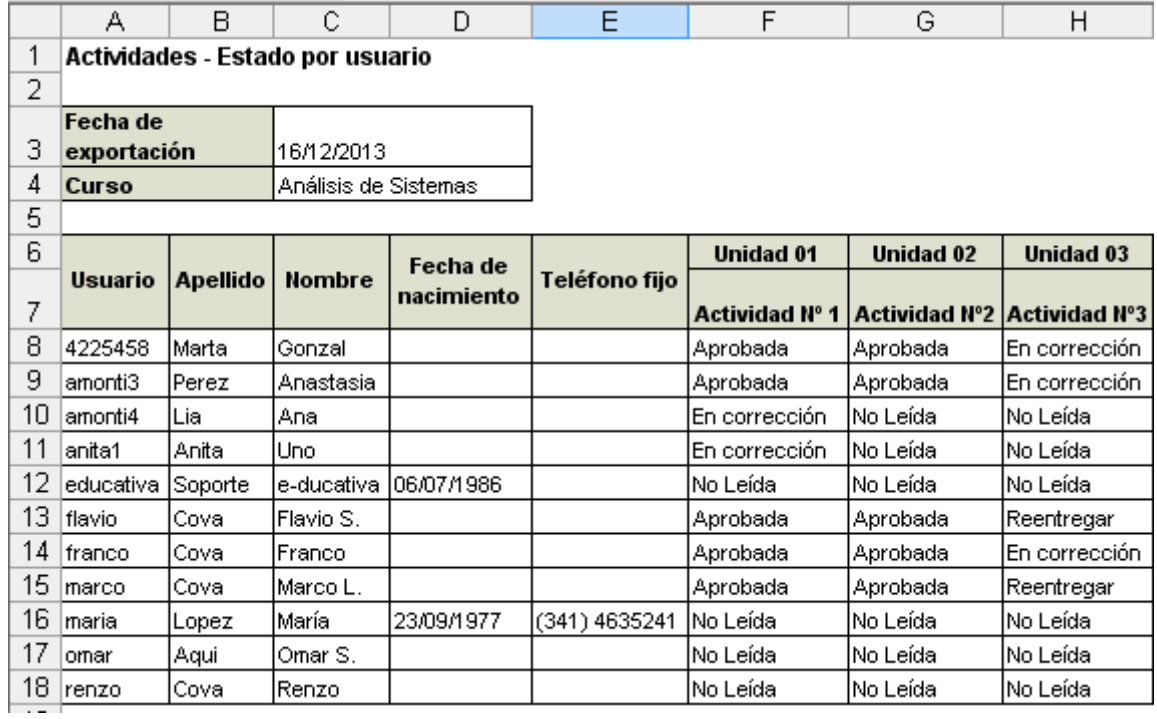

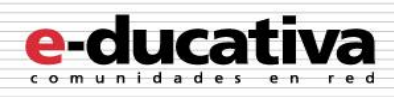

## <span id="page-29-0"></span>**Usuarios:**

## <span id="page-29-1"></span>**Ficha del usuario**

Al hacer clic en el nombre de un usuario en sus distintas publicaciones…

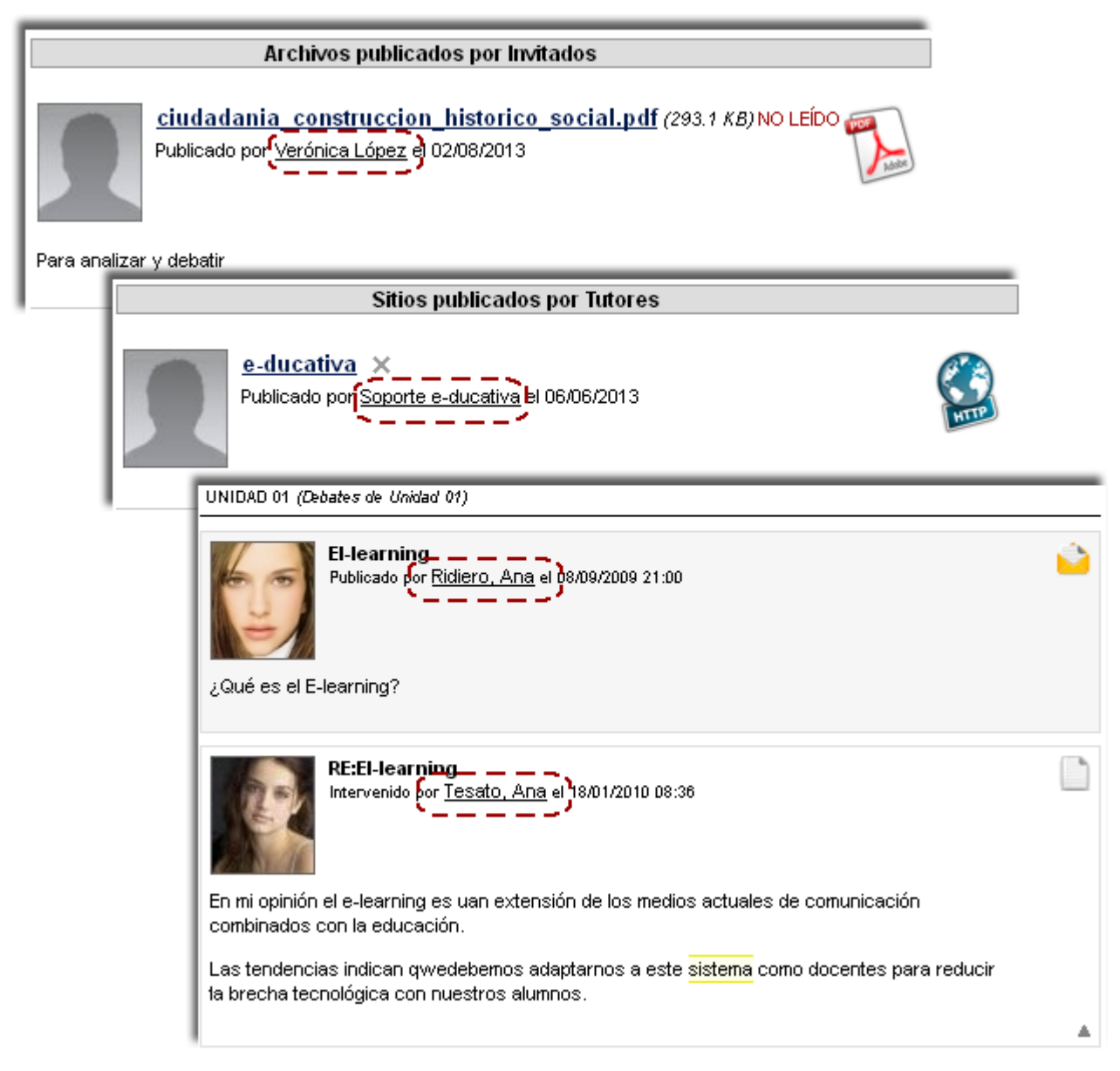

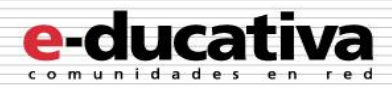

… se mostrará la ficha del usuario:

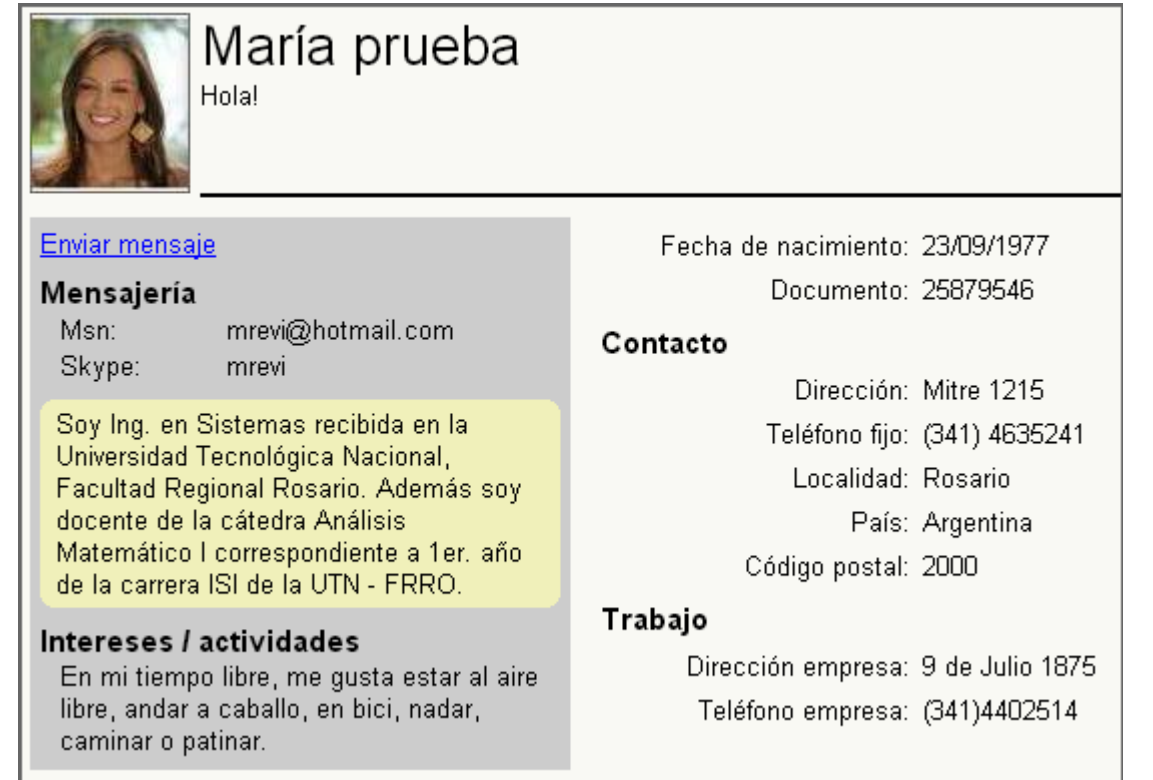

## <span id="page-30-0"></span>**Acceso: validación de email**

Al recuperar el acceso a través de nuestro email, si el mismo está asignado a más de un usuario, el sistema nos solicitará que utilicemos el id de usuario

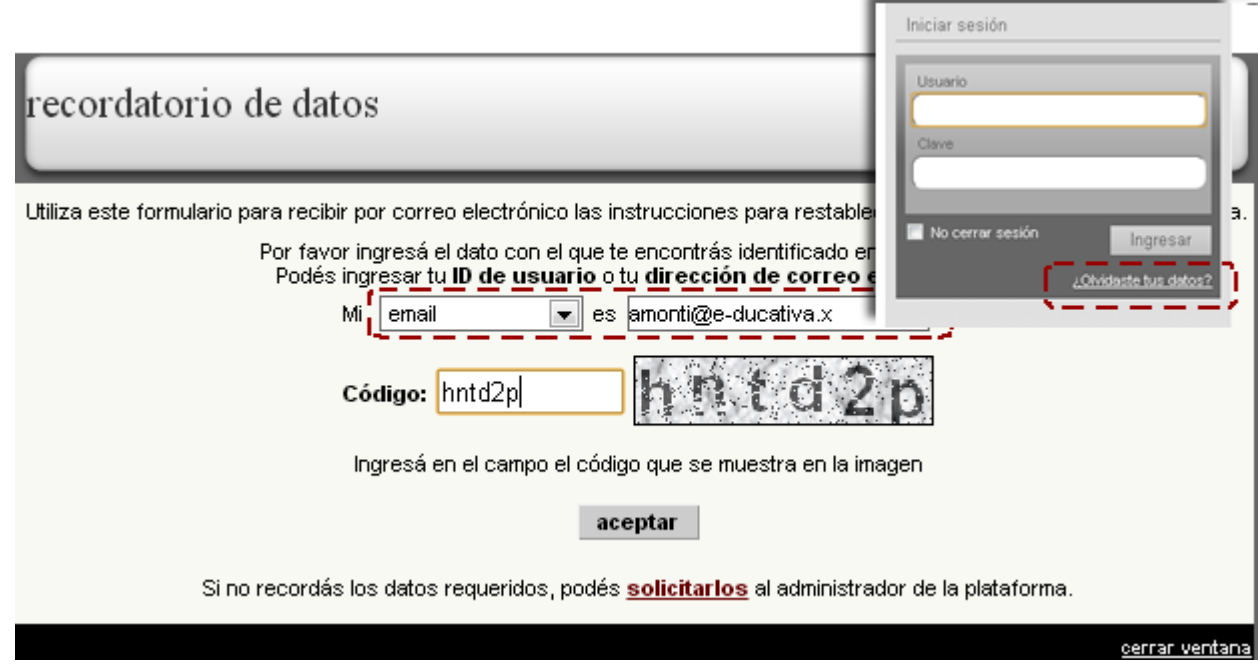

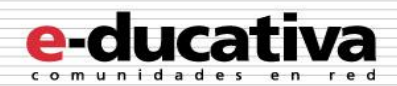

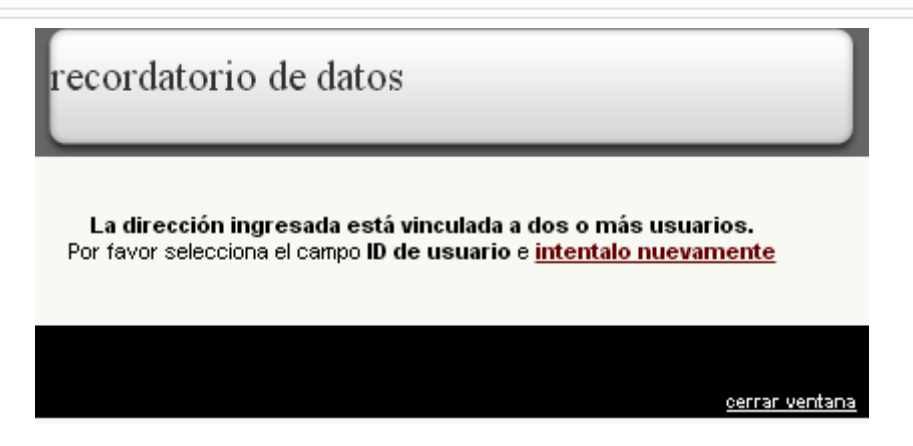

#### <span id="page-31-0"></span>**Permitir sólo un mail por usuario.**

A partir de esta versión sólo se podrá disponer de un email por usuario.

Esta modificación tiene su origen en la compatibilidad de la plataforma con otros sistemas externos, en los cuales el email es único por usuario.

Si se desea que los emails provenientes de la plataforma lleguen a más de una cuenta, se sugiere colocar la principal en la plataforma, y en el cliente de correo utilizado (Outlook, Thunderbird, Gmail, etc) crear una regla que envíe una copia de los mensajes a la cuenta secundaria.

## <span id="page-31-1"></span>**Editor**

Se han retirado los botones de copiar y pegar contenido de los editores debido a que los navegadores alertan de que el navegador no permite esta acción e implica cambios en archivos de configuración para ello en algunos casos.

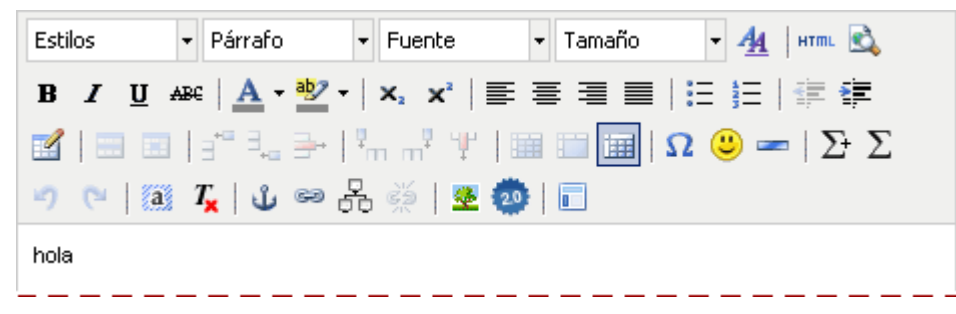

Se recomienda utilizar Control + C, Control + V y Control + X

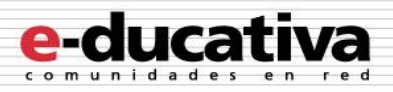

# <span id="page-32-0"></span>**Soporte técnico**

Ante cualquier comentario, duda o sugerencia comuníquese con nosotros mediante:

**Oficina de e-ducativa en Argentina** 9 de Julio 1875 S2000BOK – Rosario. Santa Fe, Argentina

Tel. / Fax. +54 341 440-2514 Email: [soporte@e-ducativa.com](mailto:soporte@e-ducativa.com)

#### **Oficina de e-ducativa en España**

C/ Luis de Madrona 28 (esquina con Camino Viejo de la Esgaravita) 28804 - Alcalá de Henares Madrid, España

Tel. / Fax. 902 014 852 Email: [soporte.espana@e-ducativa.com](mailto:soporte.espana@e-ducativa.com)